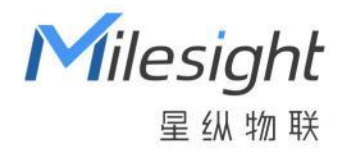

# 电磁阀控制器 UC511-4G

用户手册

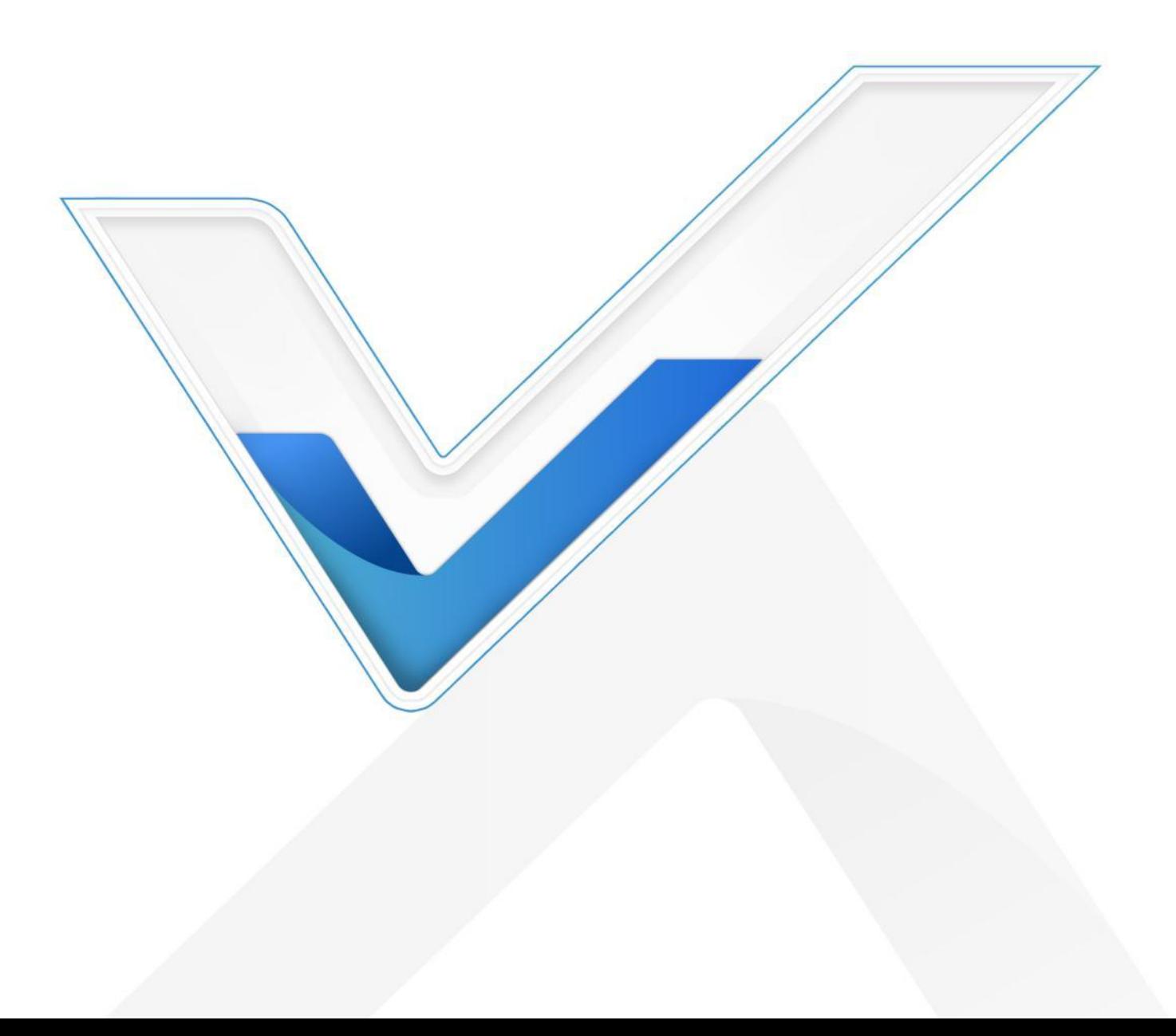

### **安全须知**

Milesight

星纵物耶

- 为保护产品并确保安全操作,请遵守本使用手册。如果产品使用不当或者不按手册要求使用,本公司 概不负责。
- 严禁改装本产品。
- 旋下接口防护帽时请勿用力将接口一起旋动。
- 请勿将产品安装在不符合工作温度、湿度等条件的环境中使用,远离冷源、热源和明火。
- 请勿将产品安装在强振动、强磁场环境下。
- 使用拨码开关时注意断电或将电池接线拆下,保证主板不带电。
- 请在产品关机情况下完成与其它终端设备的接线,户外使用请做好防水处理。
- 为了您的设备安全,请及时修改设备默认密码(123456)。

### **产品符合性声明**

UC511-4G 符合 CE, FCC 和 RoHS 的基本要求和其他相关规定。

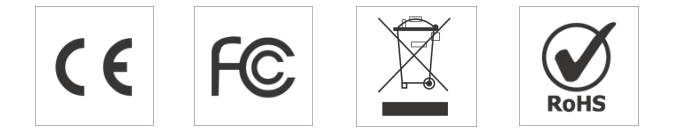

#### **版权所有© 2011-2023 星纵物联**

**保留所有权利。**

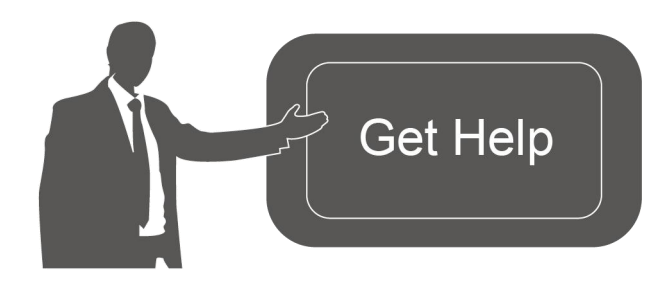

如需帮助,请联系 星纵物联技术支持:

邮箱:contact@milesight.com 电话: 0592-5023060

传真: 0592-5023065

地址:厦门市集美区软件园三期 C09 栋

### **文档修订记录**

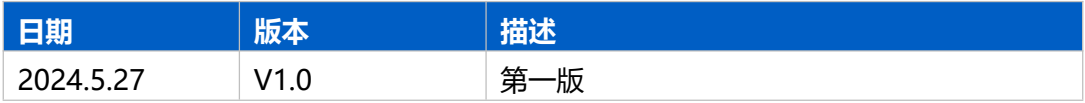

# 目录

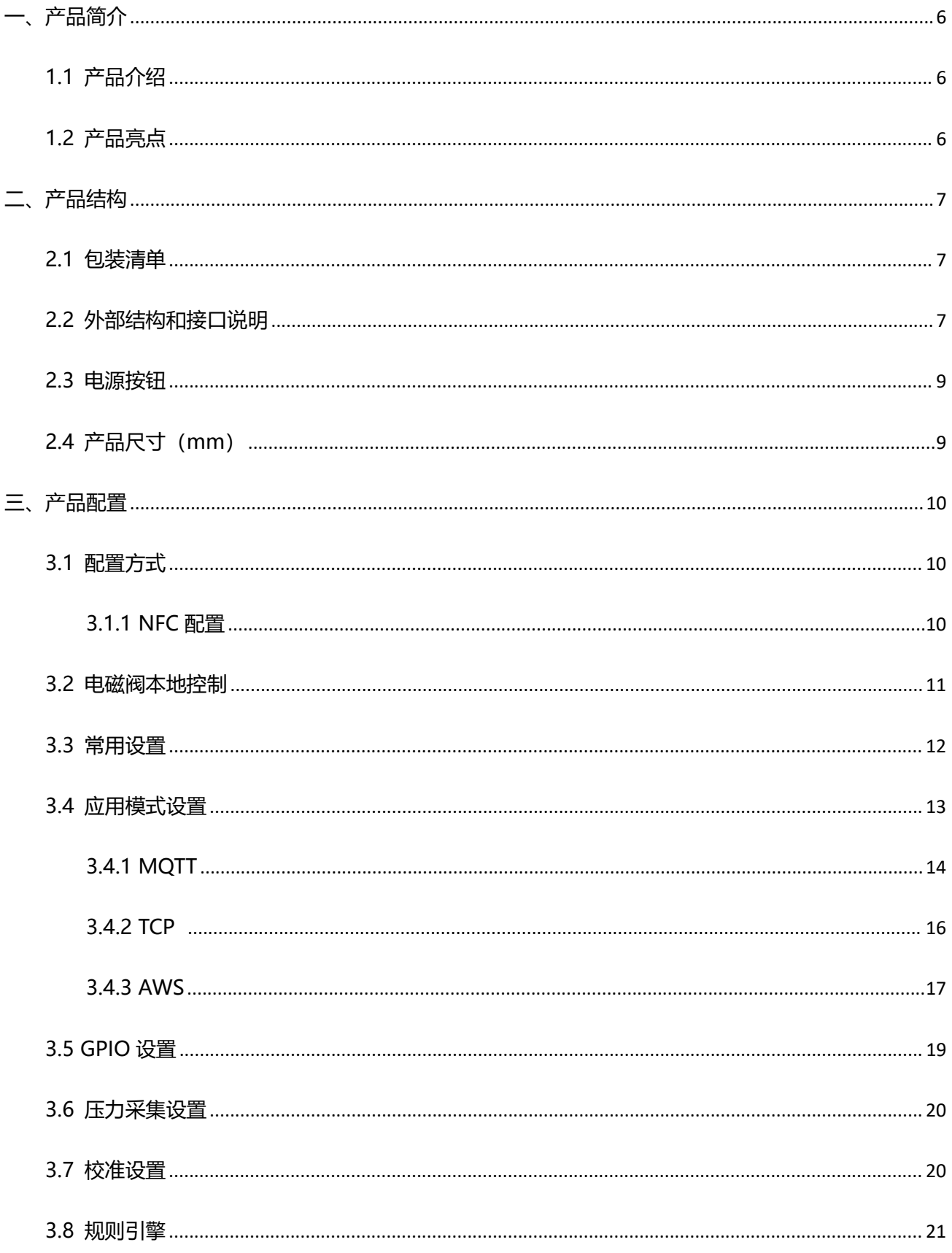

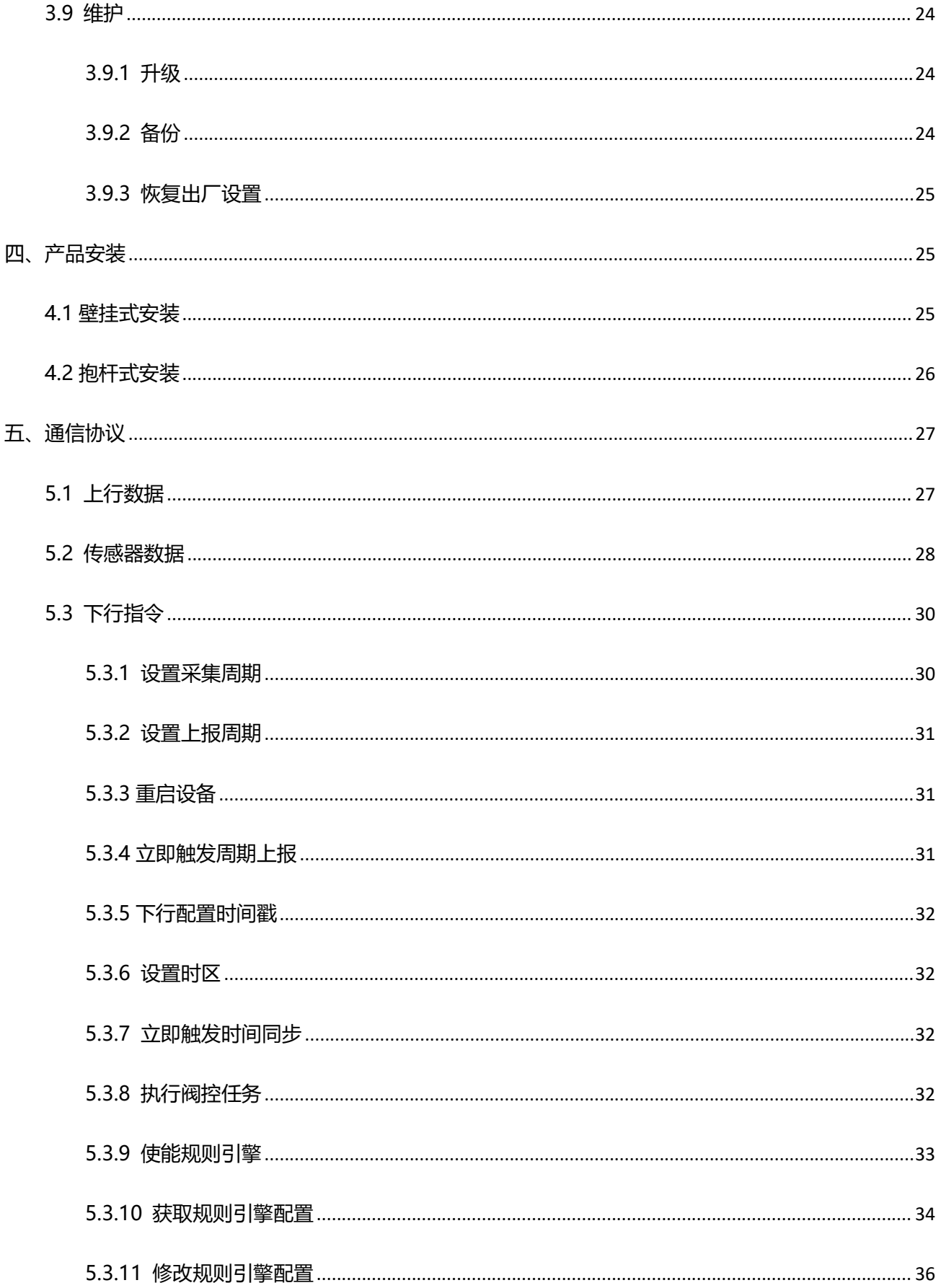

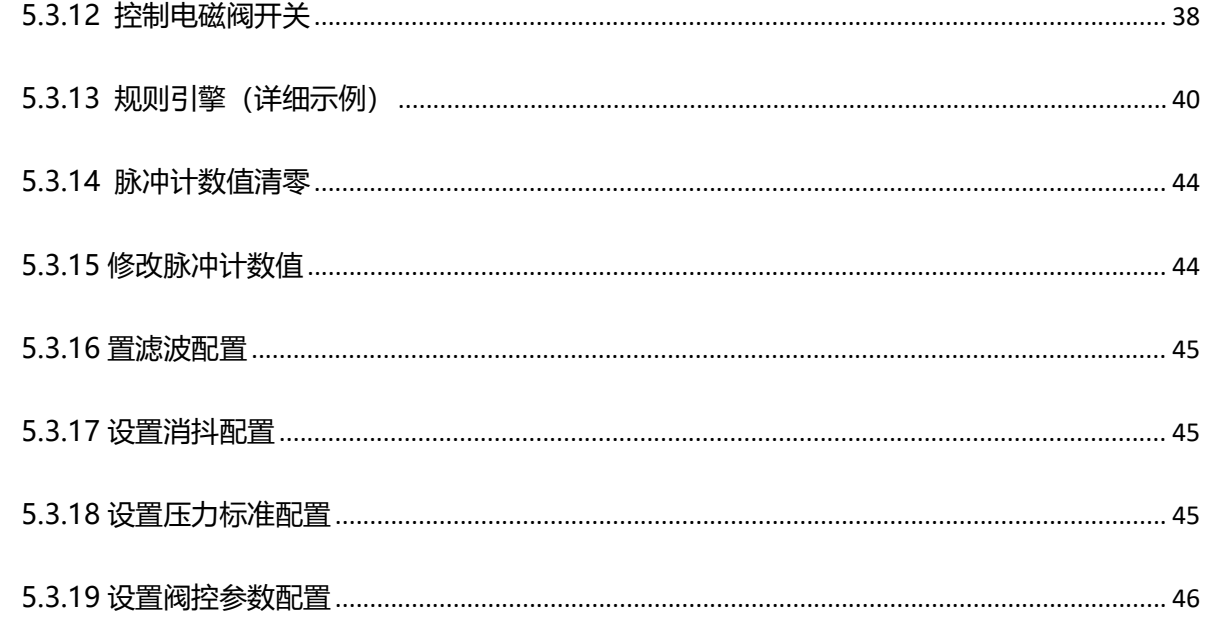

<span id="page-5-0"></span>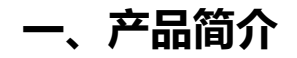

### <span id="page-5-1"></span>**1.1 产品介绍**

星纵物联 UC511-4G 电磁阀控制器 (4G 版) 拥有 2 个电磁阀控制接口, 2 个数据监测接口和 1 个压 力采集接口,在控制电磁阀开关的同时,也可以实时感知电磁阀真实开关状态或灌溉流量,以及水流量压 力情况。支持 MQTT/TCP 等多种协议,快速对接第三方平台,轻松实现对现场设备的远程数据采集和控 制。

产品内置 2 节 2550mAh 可充电电池,0 光照情况下,续航可高达 30 天(保持实时响应控制);并 免费赠送 3 年流量 SIM 卡, 无需担心流量问题, 做到真正拆盒即用。

UC511-4G 充分考虑供电需求与部署环境, 并采用 IP68 防尘防水外壳和 M12 防水航空接头设计, 可 广泛应用于农业灌溉、温室/大棚灌溉、果园灌溉、景观灌溉等多种应用场景。

# <span id="page-5-2"></span>**1.2 产品亮点**

- 多路控制: 支持最大 2 路阀门控制
- 超强续航: 内置 2 节 2550mAh 可充电电池, 0 光照, 续航轻松突破 1 个月
- 灵活控制电磁阀:支持远程控制电磁阀开关或通过配置工具本地控制
- 支持多种协议:支持 MQTT/TCP 等主流平台协议,快速对接第三方平台,轻松实现远程数据采集和 控制 医血管切除术 医心脏性 医心脏性 医心脏
- 良好兼容性: 兼容市面上主流电磁阀
- 数据检测:支持外接拨片开关(拨片/磁吸)检测实际开关状态、外接流量计检测流量、外接压力表检 测压力,更好地辅助灌溉使用
- 数据联动: 支持检测流量、水压等参数, 并内置了本地规则引擎联动, 使得灌溉控制更加智能方便
- 防护等级高:防护等级高达 IP68,接口采用 M12 防水航空接头,适用各种恶劣环境
- 电池高/低温保护:设备采用过流保护机制和充电优化算法设计,在高/低温环境下自动优化充电效率, 确保电池在极端条件下不会受到损
- 简单易用:支持手机 NFC 快速配置
- 即插即用:插线即用,方便快速部署

# <span id="page-6-0"></span>**二、产品结构**

# <span id="page-6-1"></span>**2.1 包装清单**

Milesight

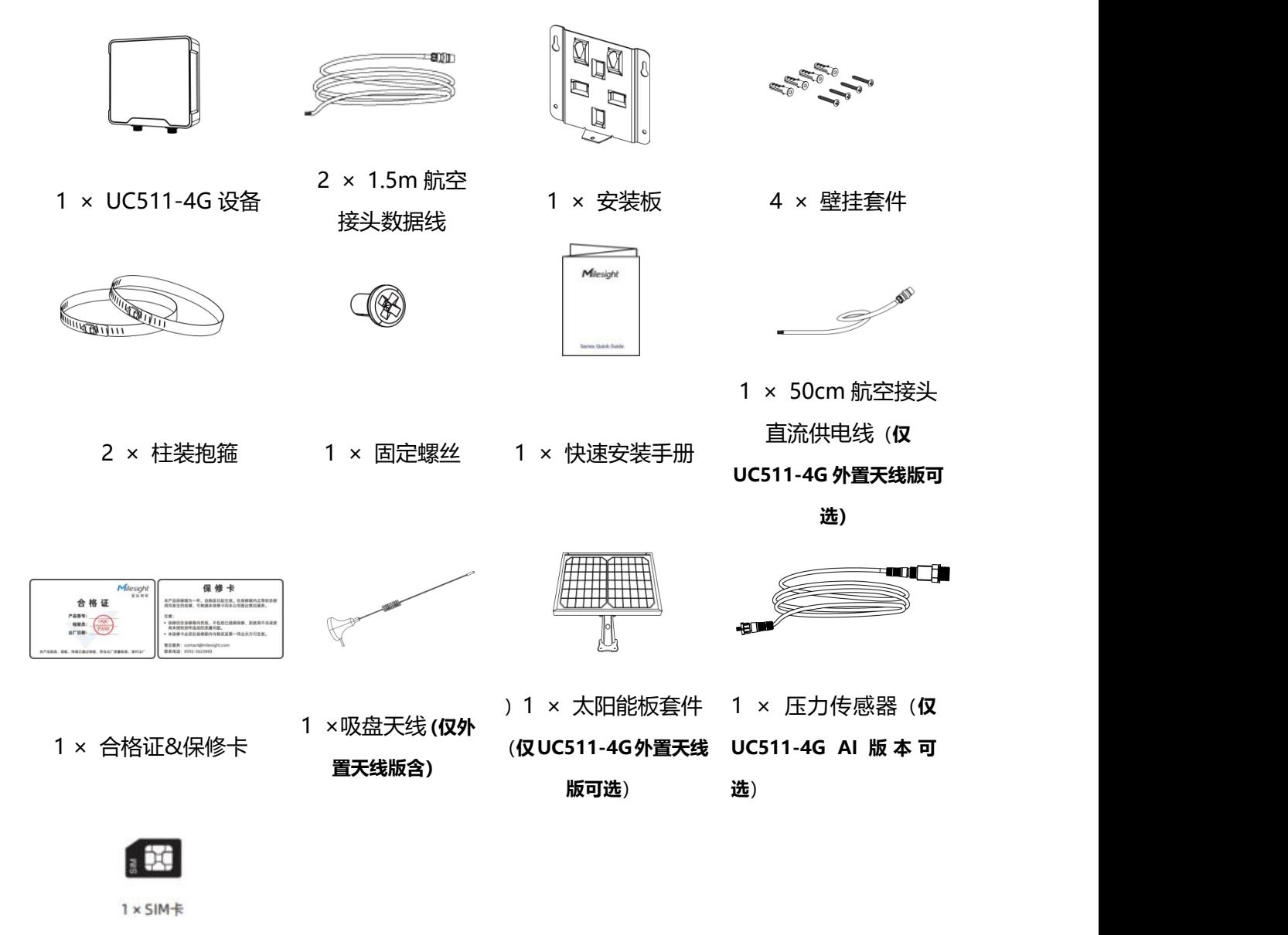

1 × SIM 卡

(蜂窝版本,已装入卡槽)

**如果上述物品存在损坏或遗失的情况,请及时联系您的代理或销售代表。**

# <span id="page-6-2"></span>**2.2 外部结构和接口说明**

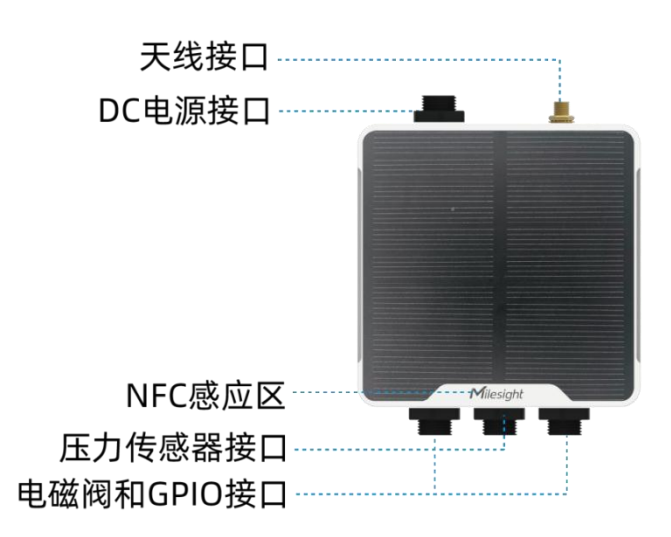

### **数据接口 1&2:**

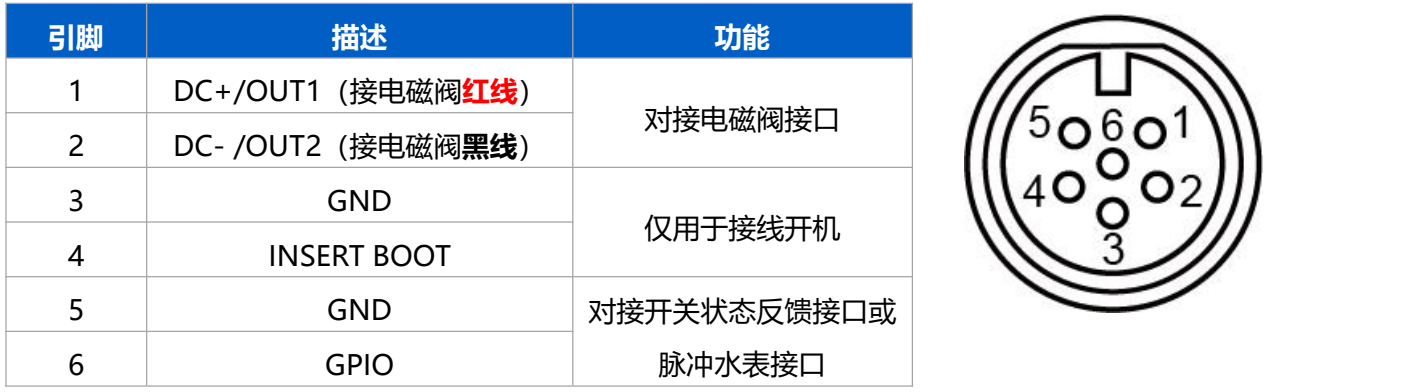

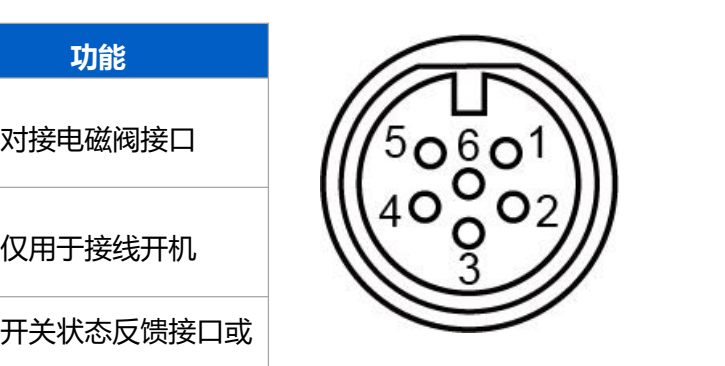

# **数据接口 3**

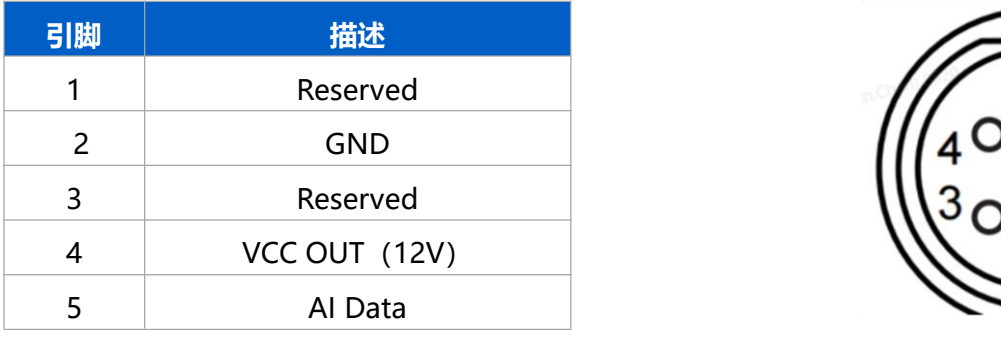

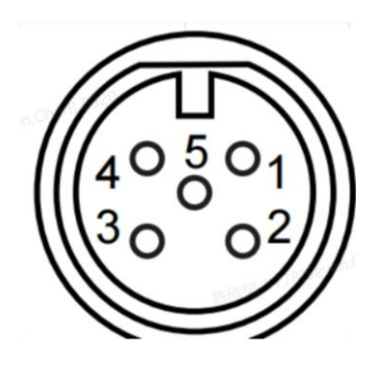

### **电源接口(仅 UC511-4G 外置天线版具备)**

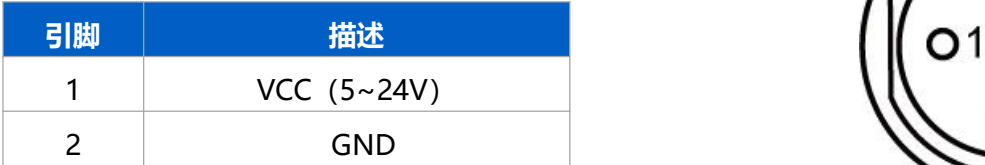

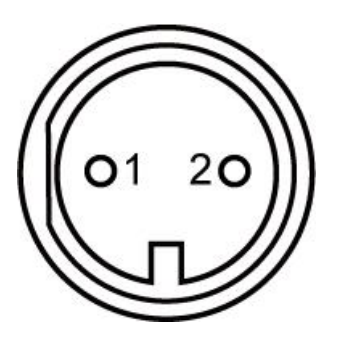

# <span id="page-8-0"></span>**2.3 电源按钮**

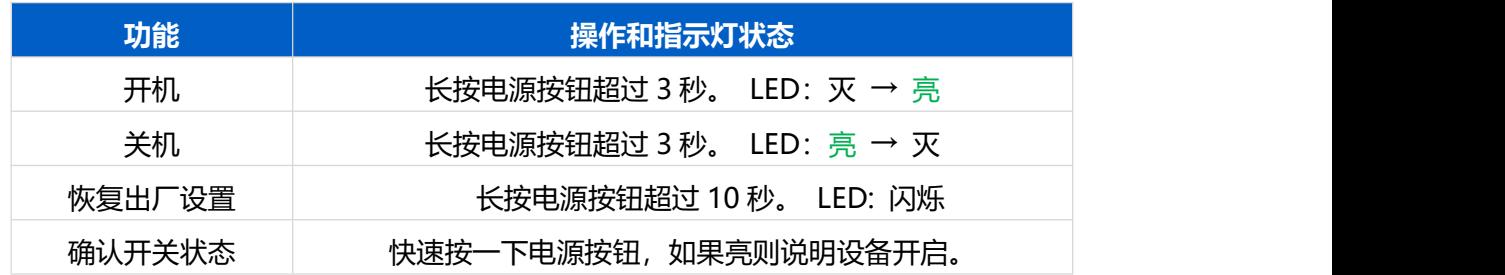

# <span id="page-8-1"></span>**2.4 产品尺寸(mm)**

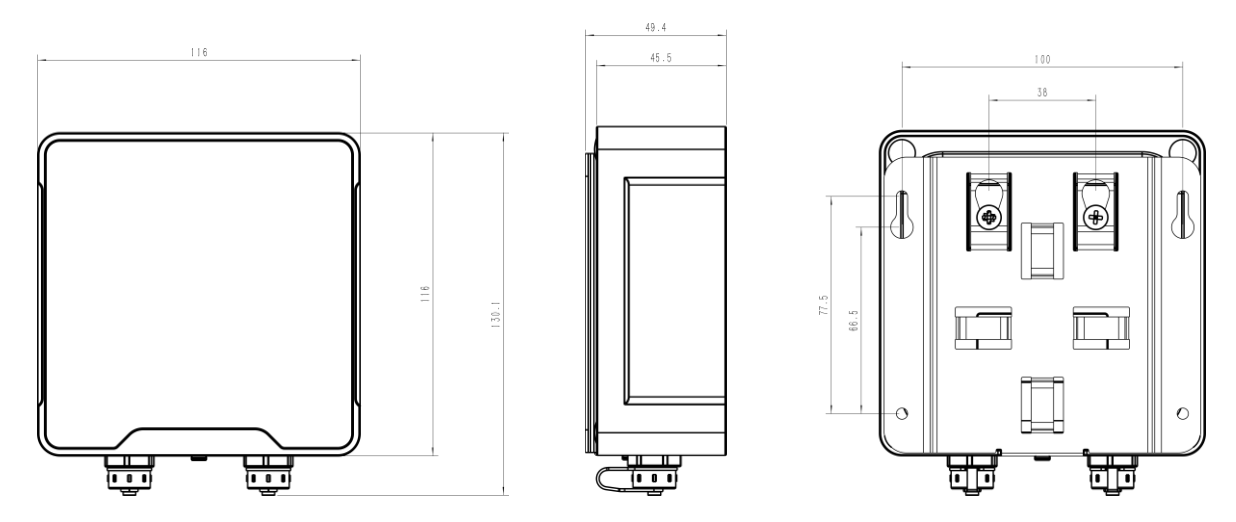

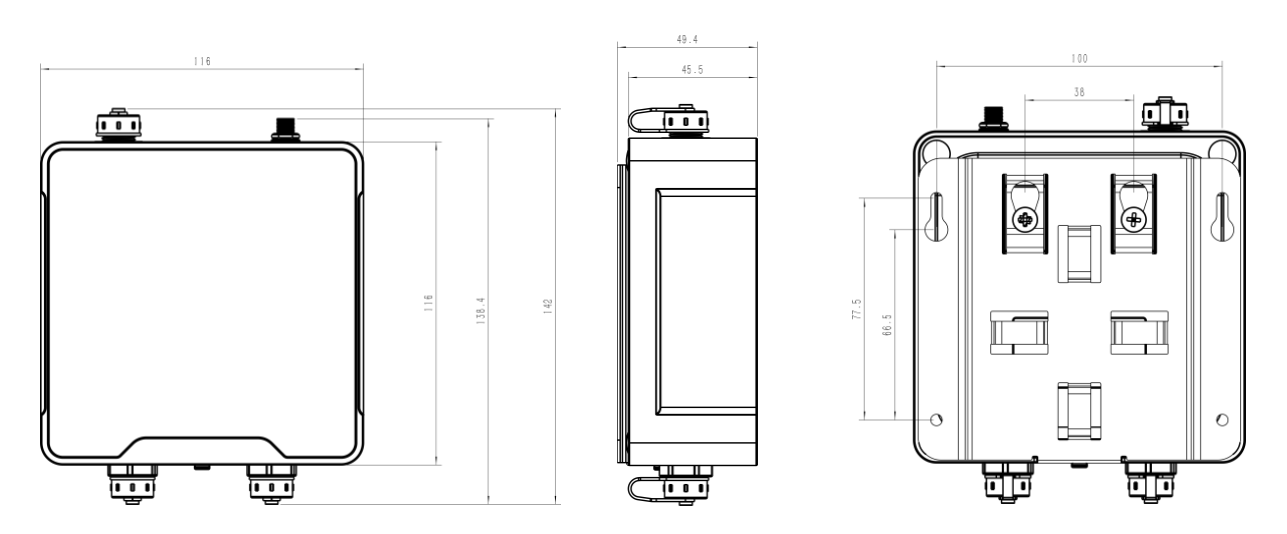

# <span id="page-9-0"></span>**三、产品配置**

# <span id="page-9-1"></span>**3.1 配置方式**

UC511-4G 支持 NFC 配置, 配置前请确认已完成所有的硬件配置以及与采集终端的接线。

### <span id="page-9-2"></span>**3.1.1 NFC 配置**

### **配置准备:**

- 手机(支持 NFC)
- Milesight ToolBox App: 可在星纵物联官网 (Android 系统) 或苹果商店 (IOS 系统) 下载

#### **配置步骤:**

- 1. 开启手机 NFC 功能后打开 Milesight ToolBox App;
- 2. 将手机的 NFC 区域紧贴在产品正面的 NFC 感应区几秒不动, 即可获取产品的基本信息;
- 3. 在 App 上设置后紧贴产品的 NFC 感应区即可完成配置。第一次使用手机为设备配置时需要输入密码 进行验证,默认密码:123456。

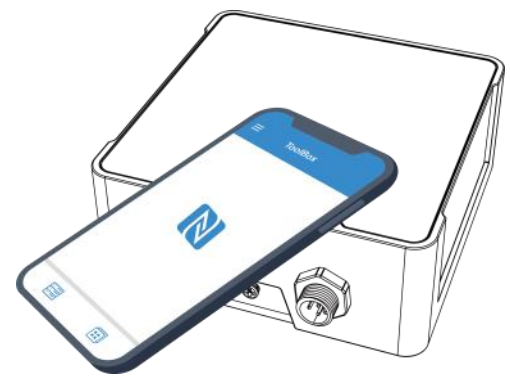

#### **注意:**

- (1) 不同安卓手机的 NFC 区域不同,大致位于背部摄像头周围,具体请查询手机说明书或咨询相关客服。
- (2) NFC 读写失败后,请将手机暂时远离设备再贴到设备上尝试。
- (3) UC511-4G 设备也支持使用星纵物联专用 NFC 读卡器连接电脑进行配置,可联系星纵物联工作人员购

买。

# <span id="page-10-0"></span>**3.2 电磁阀本地控制**

UC511-4G 支持通过 ToolBox 手机 App 实现电磁阀本地开关。

# **NFC 配置:**

点击"打开"或"关闭"实现开关。

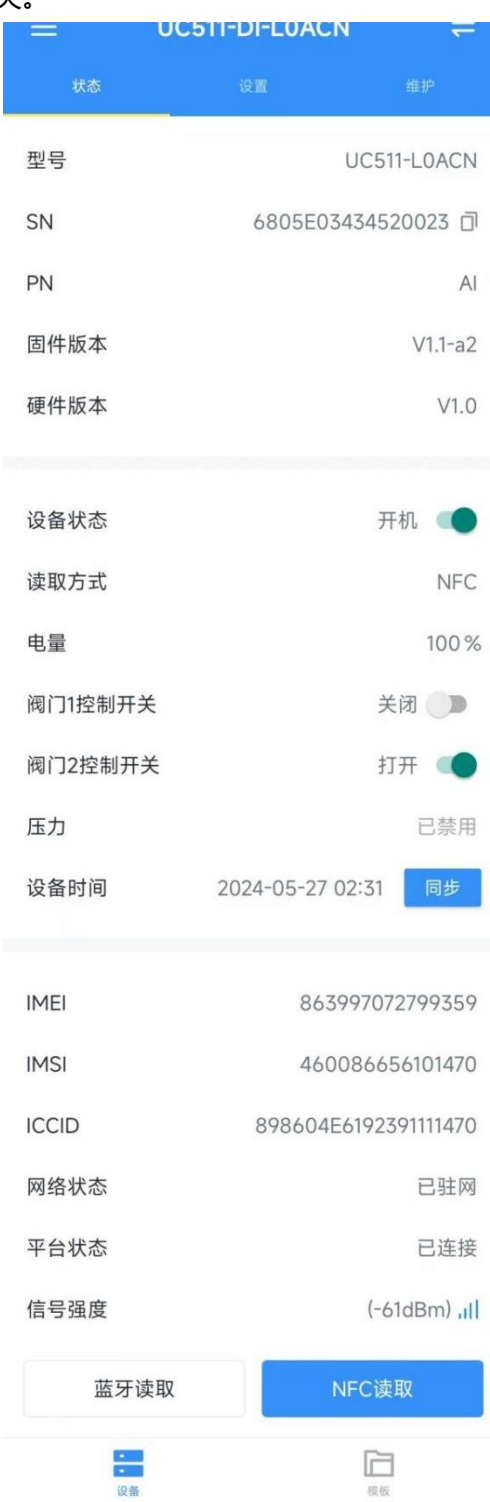

# <span id="page-11-0"></span>**3.3 常用设置**

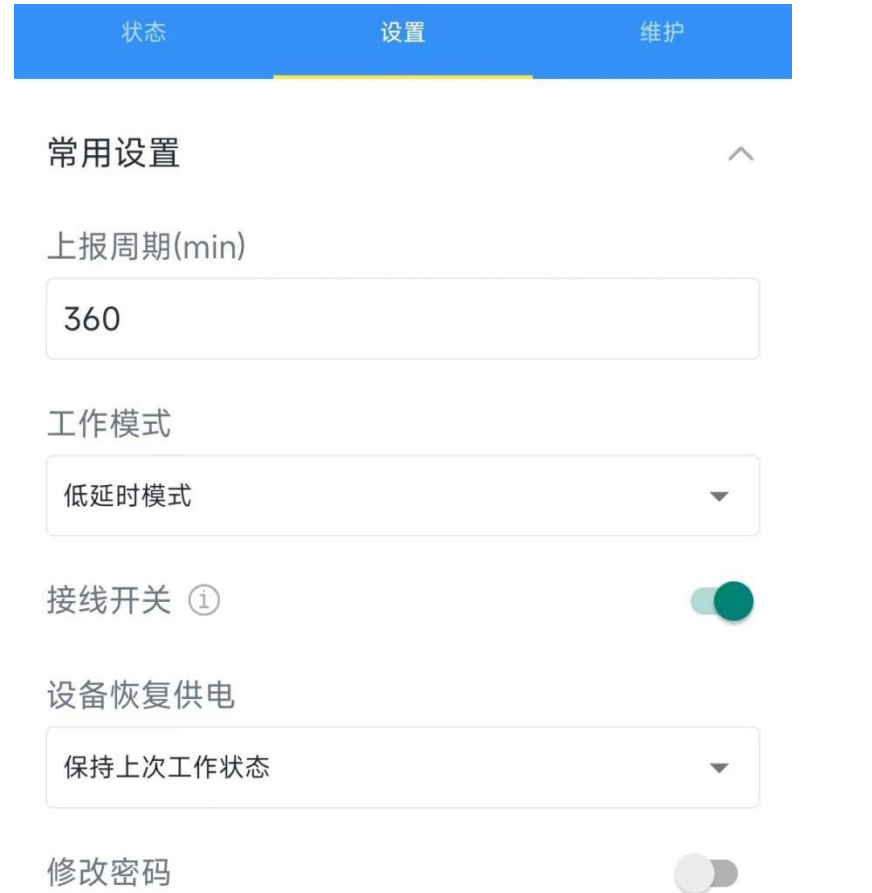

打开 ToolBox App 的"设置->常用设置"菜单设置设备的数据上报周期。

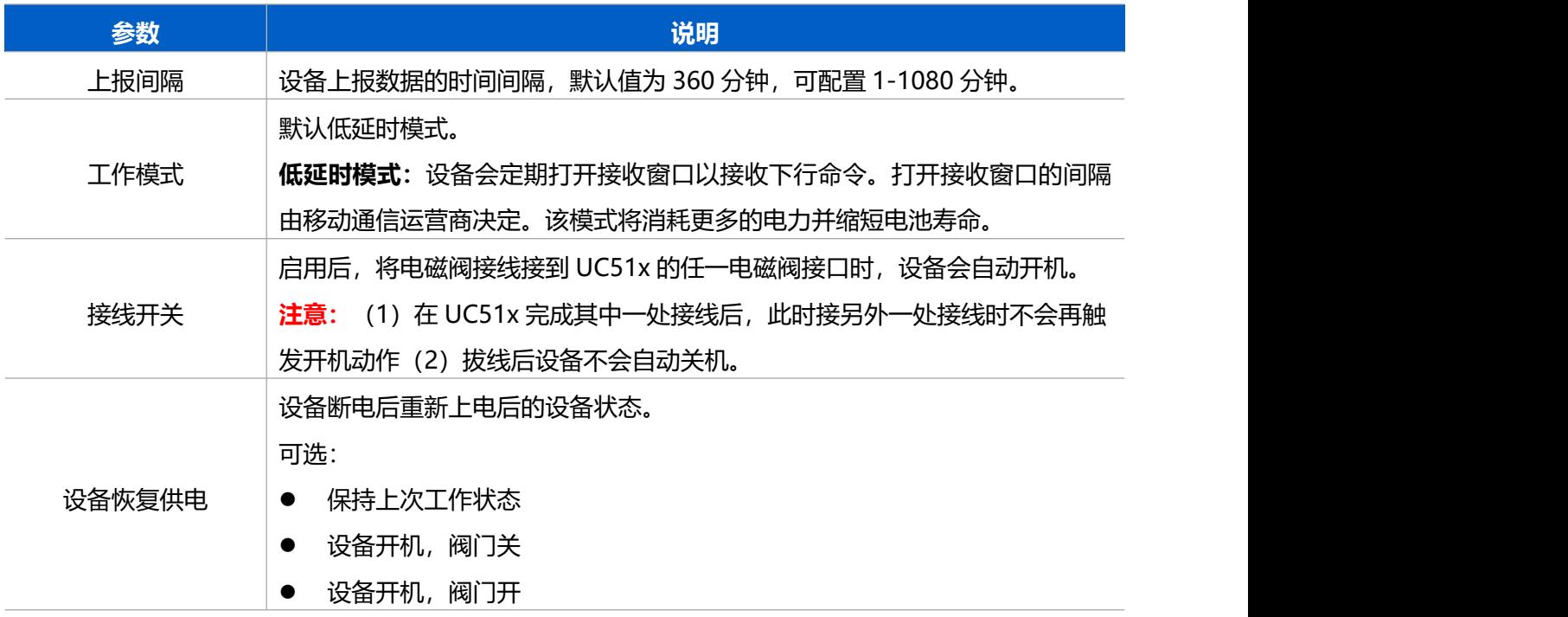

修改密码。 | 修改设备登录密码。

# **3.4 蜂窝设置**

打开 ToolBox App 的"设置->"蜂窝设置"菜单设置 sim 卡。

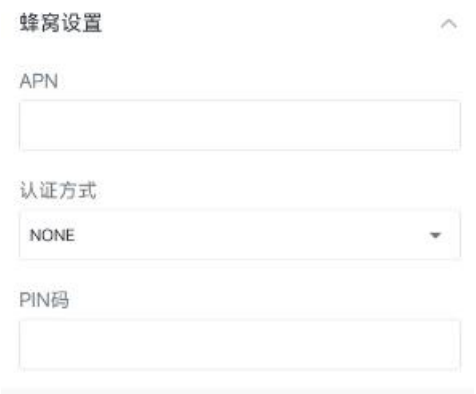

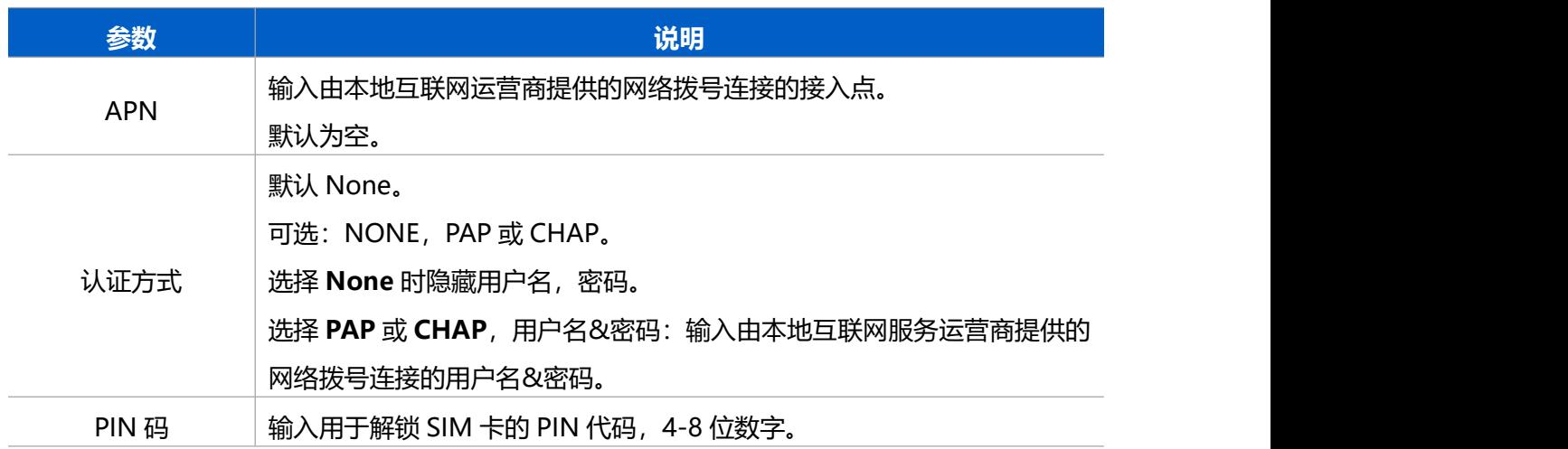

# <span id="page-12-0"></span>**3.5 应用模式设置**

# <span id="page-13-0"></span>**3.5.1 MQTT**

Milesight

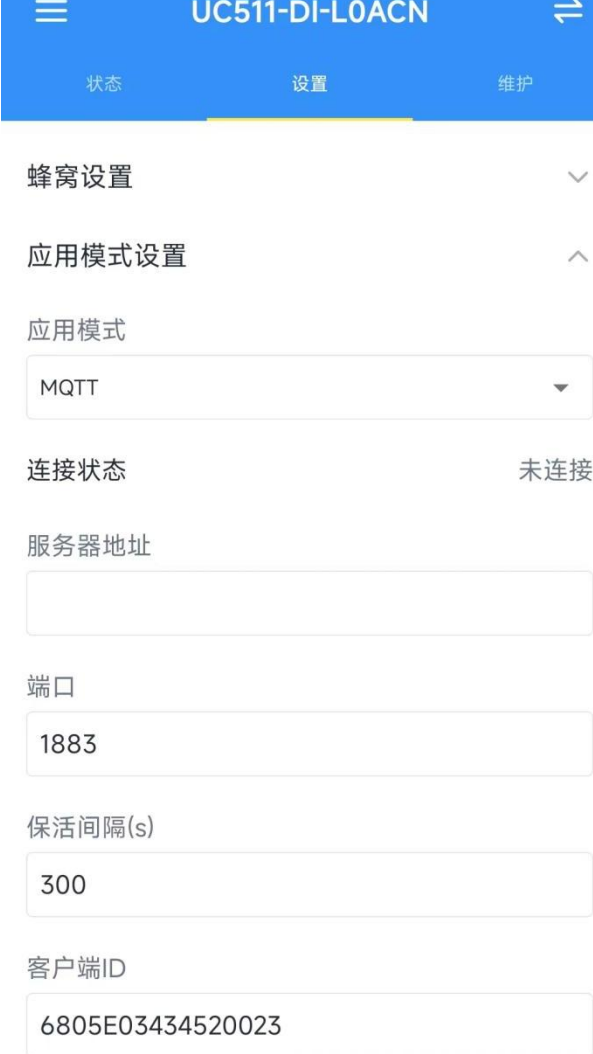

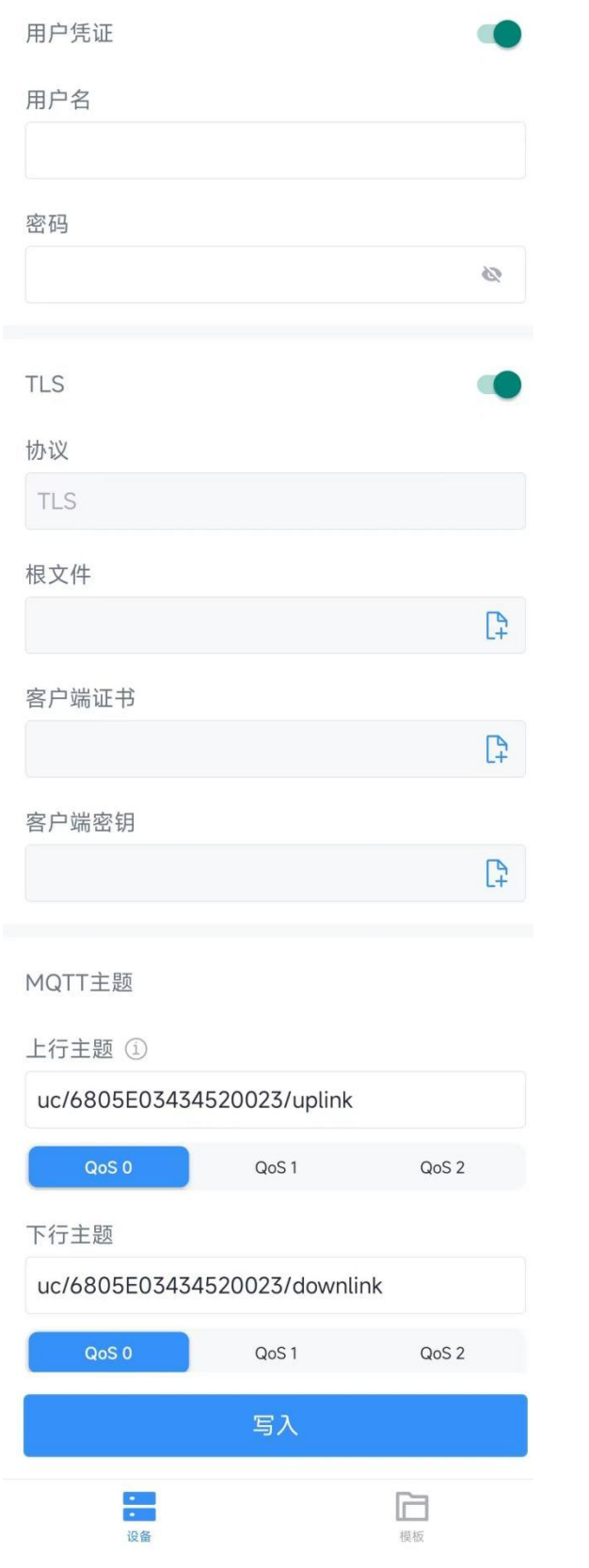

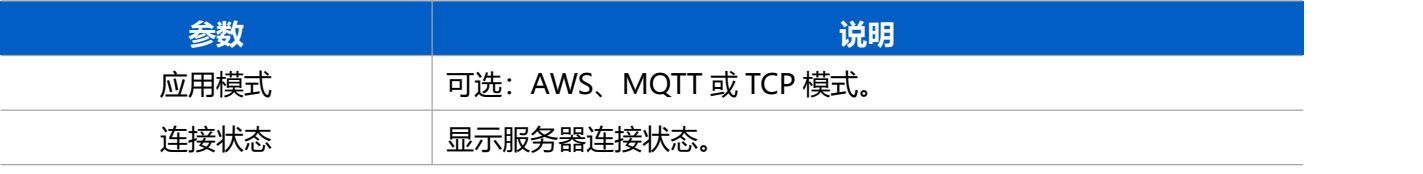

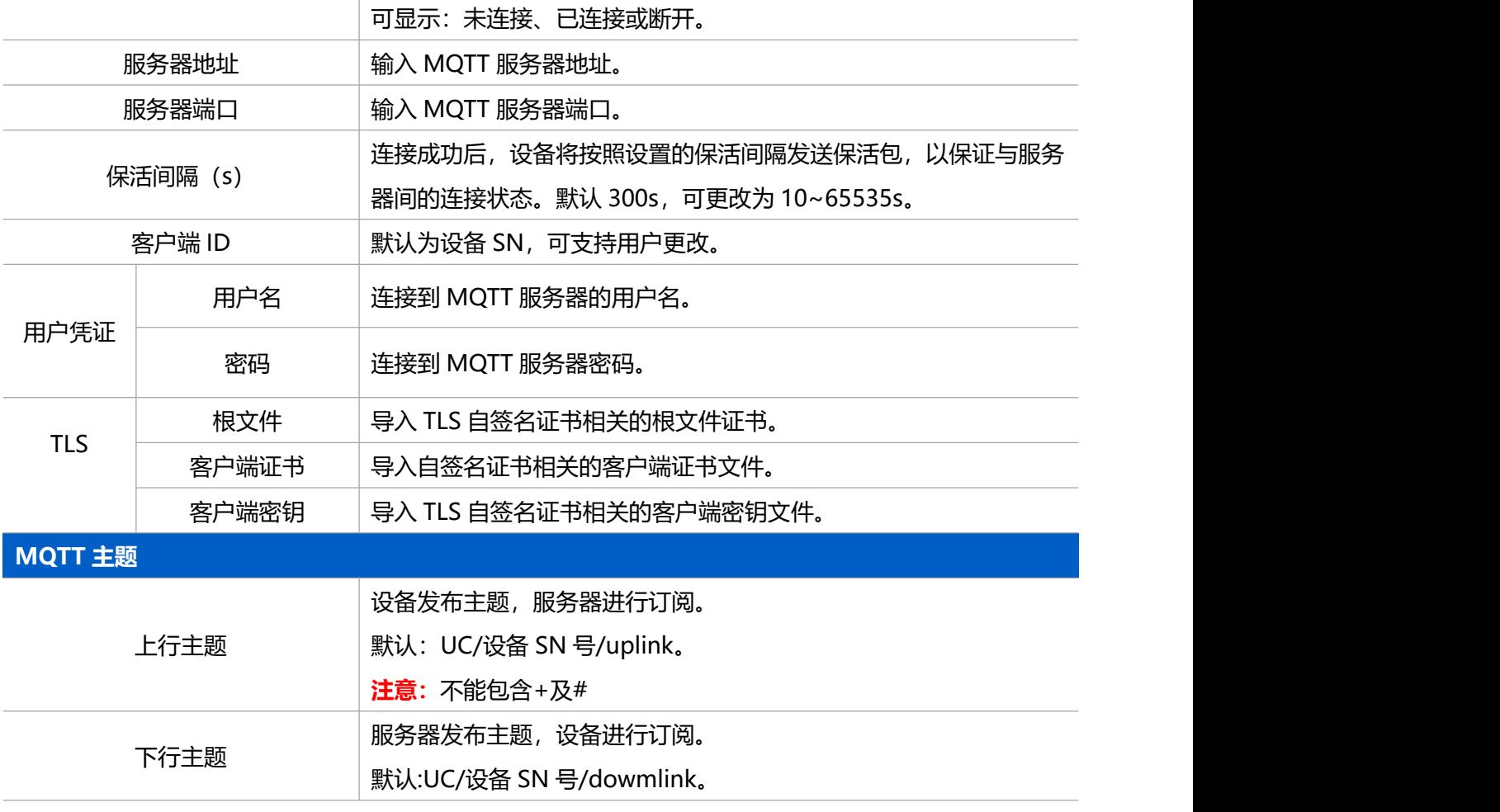

## <span id="page-15-0"></span>**3.5.2 TCP**

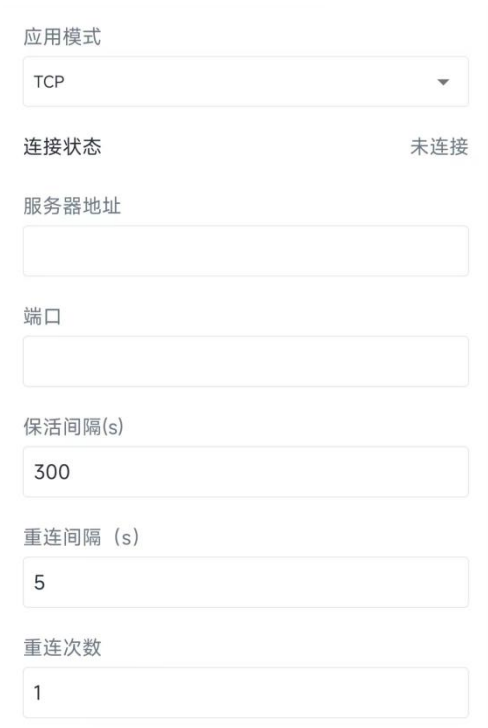

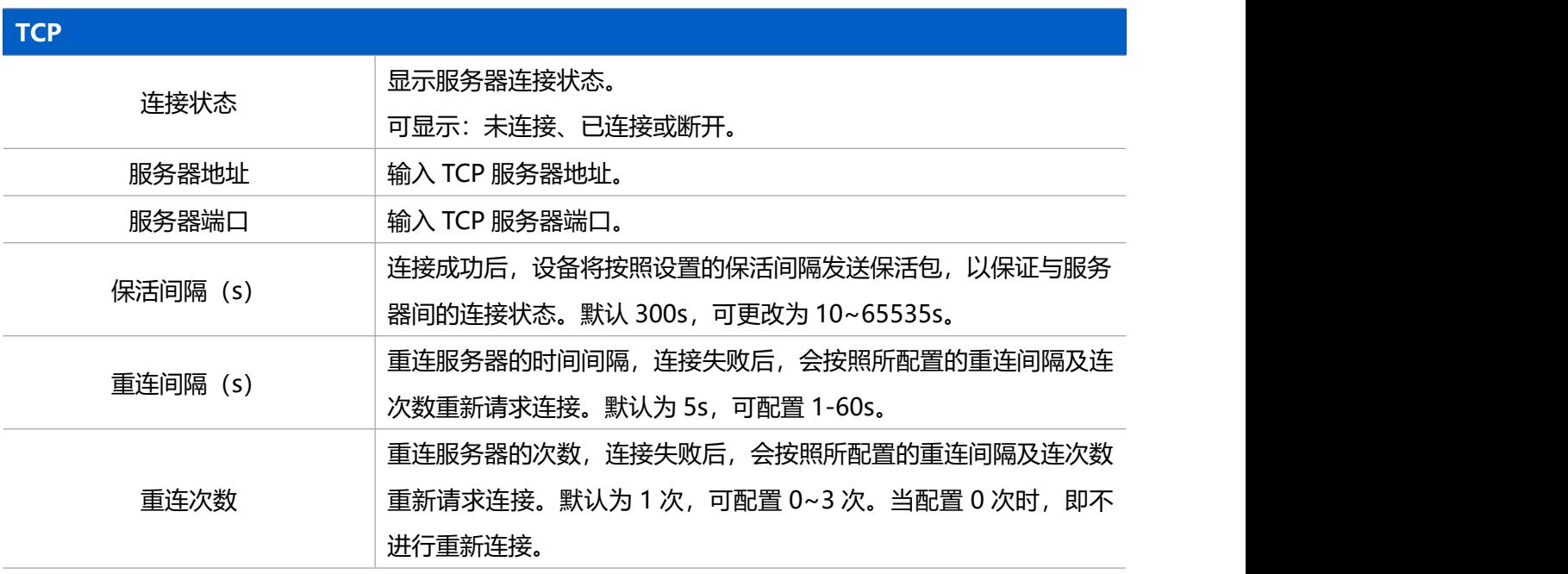

<span id="page-16-0"></span>**3.5.3 AWS**

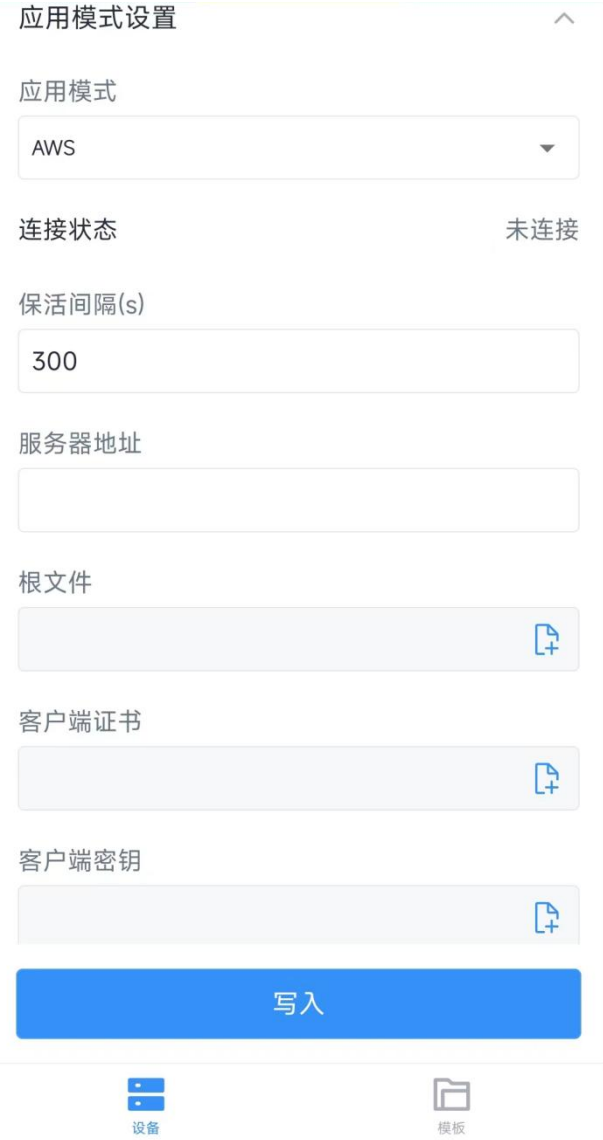

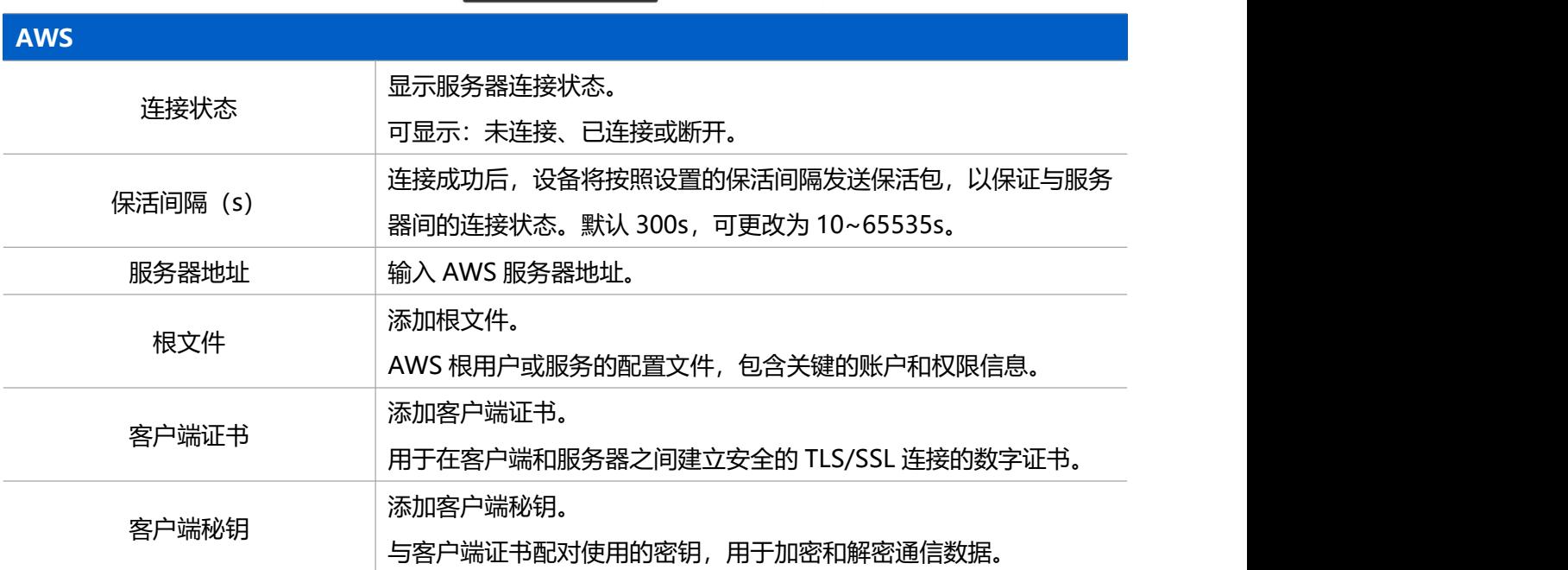

# <span id="page-18-0"></span>**3.6 GPIO 设置**

**Milesight** 

# UC511-4G 支持通过 ToolBox 手机 App 软件进行 GPIO 设置。

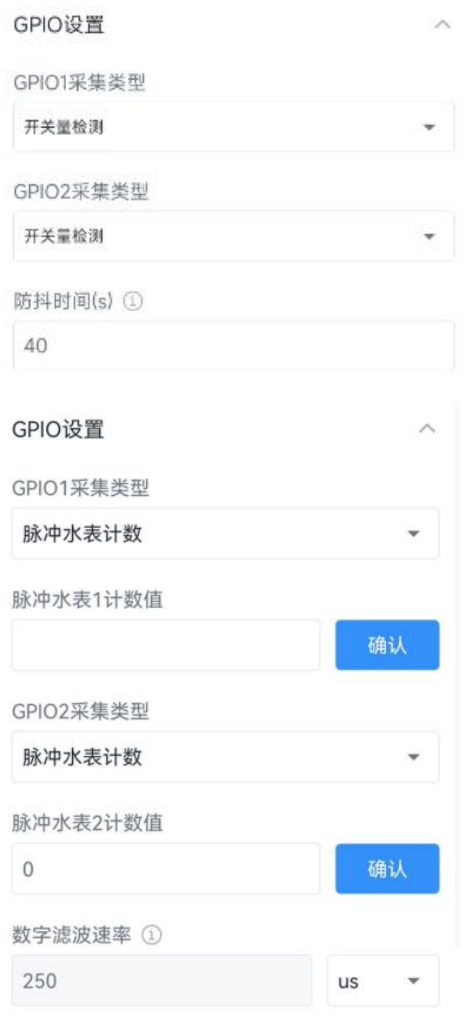

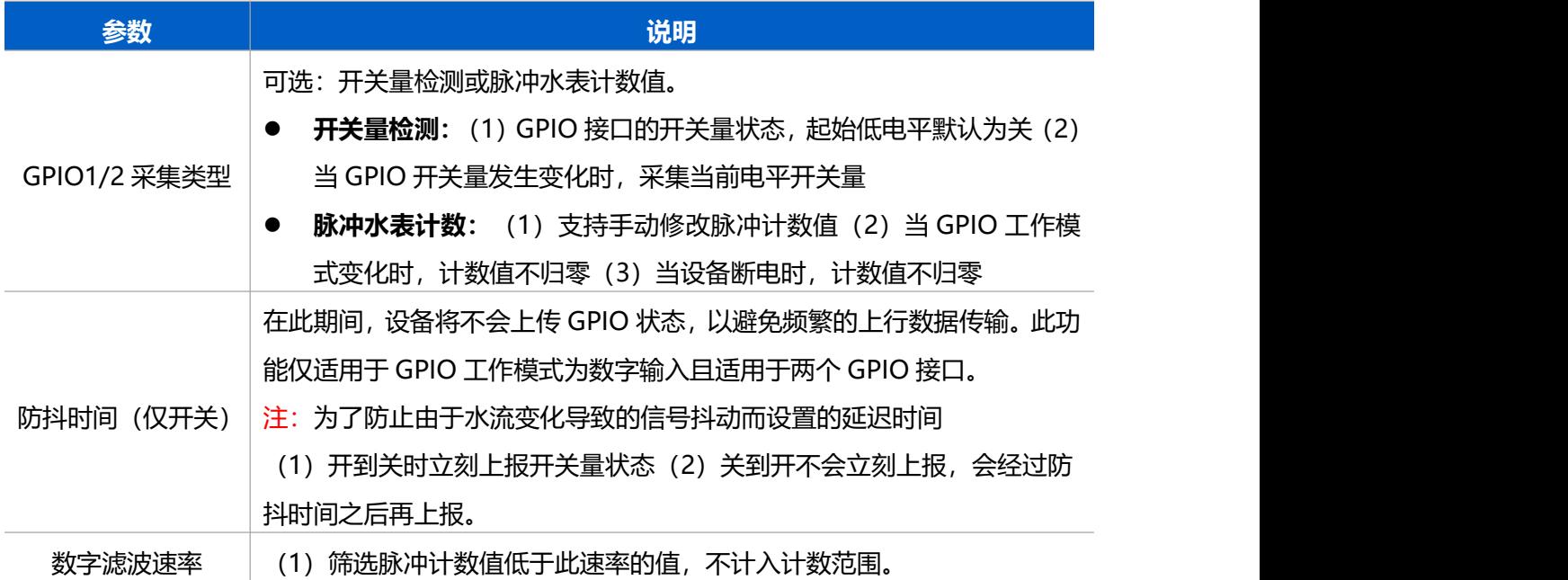

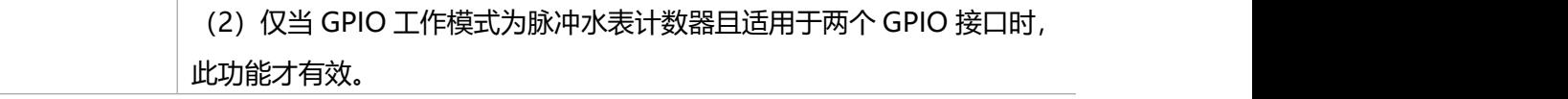

### **注意:**

- (1)重新启动或重新加入网络不会影响计数。
- (2) 脉冲值支持通过 ToolBox 或下行命令手动清除, 或在计算达到最大值 4294967295 (0xfffffff) 时 自动清除。

# <span id="page-19-0"></span>**3.7 压力采集设置**

UC511-4G 支持通过 ToolBox 手机 App 软件进行压力采集设置。

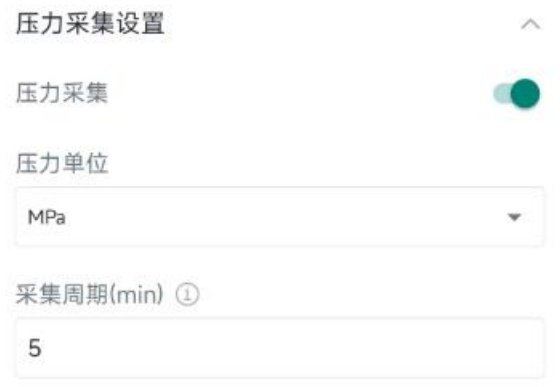

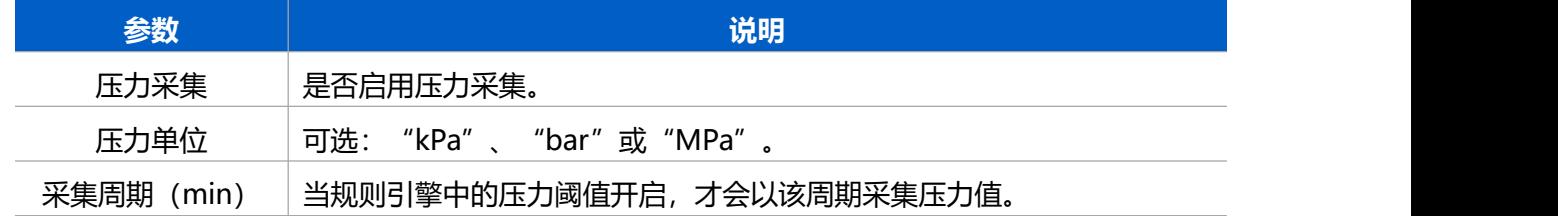

# <span id="page-19-1"></span>**3.8 校准设置**

UC511-4G 支持通过 ToolBox 手机 App 软件进行压力校准设置。

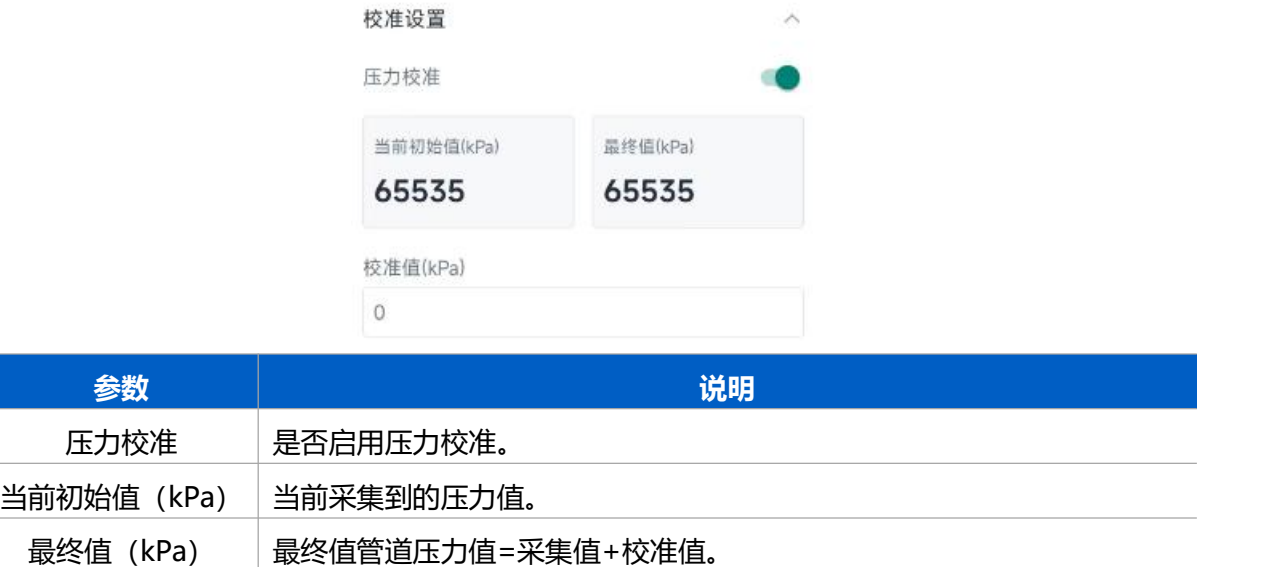

<span id="page-20-0"></span>校准值 (kPa) 单位 Kpa, 可校准范围-32768 到 32767, 默认值为 0, 必须为整数。

### **3.9 规则引擎**

进入 ToolBox 应用程序的"设置" > "规则引擎"页面, 添加规则。一个设备最多支持添加 16 条规则。 1.点击"添加"。

规则引擎

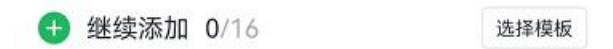

2.根据需求设置规则。UC511-4G 支持添加以下类型的规则:

#### **阀门时间规则控制**

定时单次灌溉/定时周期灌溉

- 定时单次灌溉: 指定一个起始日期 (时间点精确到分), 达到时间点后, 执行一次阀门控制动作
- 定时周期灌溉: 指定一个起始日期和结束日期 (时间点精确到分) , 达到起始时间后, 执行第一次阀 门控制,此后周期循环,直至达到结束日期后,停止循环,若结束日期配置为空,则该周期灌溉永不 停止。

周期可配置:

每隔 xx 天执行一次循环,支持设置日、月、周。

示例: 在 2024 年 3 月 1 日 0:00 至 2024 年 9 月 1 日 23:59 的时间范围内, 每 5 天的 0:00 打开阀门 1, 持续 5 分钟。

注意:确保设备时间正确(参见时间同步部分)。

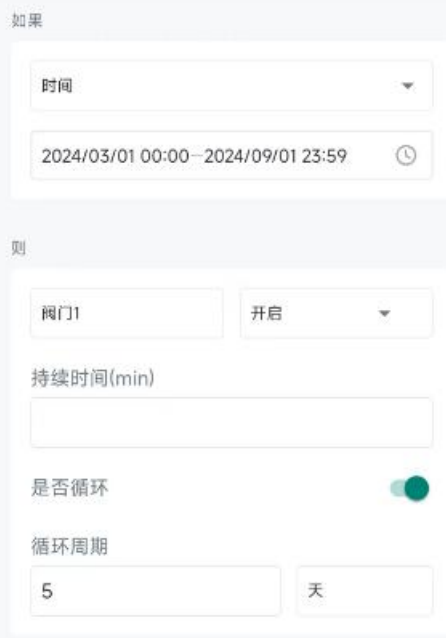

#### **压力达到阈值**

当外接压力表时,可设置条件上报报警包

#### **条件 1:阀门开启条件**

可配置(1)不论阀门是否开启(2)阀门 1 开启(3)阀门 2 开启(4)阀门 1 或阀门 2 开启, 当满足时 进入条件 2

#### **条件 2:压力阈值**

可配置(1)小于等于(2)大于等于(3)介于(4)不介于,当压力值满足时,进行上报。

#### **上报报警包:**

**连续上报次数:**当采集值超过阈值范围后,将每隔一个采集周期上报一次,直至恢复正常或上报达到次数 上限。

**阈值解除上报:**开启后,压力值由阈值外到阈值内的变化时,上报阈值解除包。

**示例:**当压力小于 60MPa 时,设备将向网络服务器报告状态数据包,当阈值大于 60MPa 后解除阈值上报。

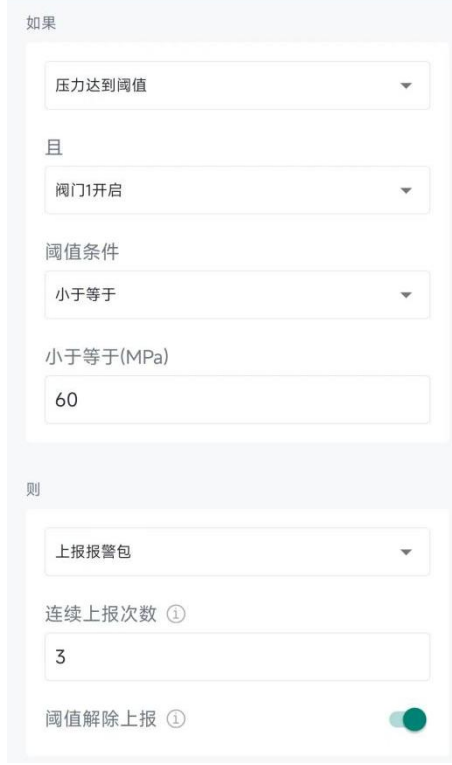

**出水量 (仅当 GPIO 工作在脉冲计数时才可生效)**

当 GPIO 外接水表时, 计数值每次变化量超过某个值(单位: 脉冲)后, 则上报数据。上报的数据可配置 上报状态包,也可以选择上报自定义文本。

示例: 当 GPIO1 在 2 分钟内检测到 20 个脉冲时, 设备将向网络服务器报告状态数据包或自定义消息。 注意:自定义消息的最大长度为 8 个字符。

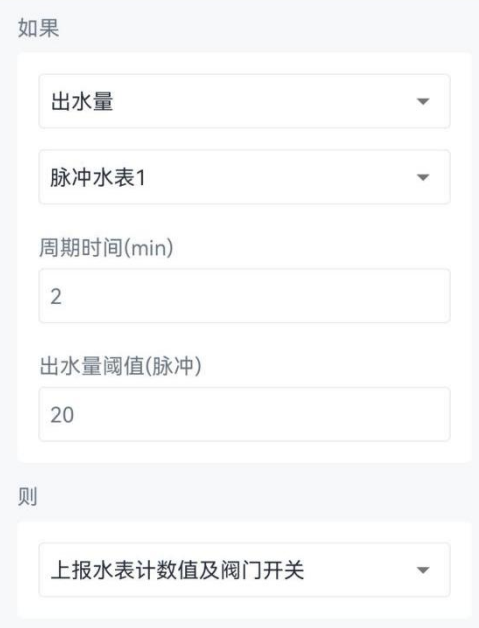

#### **每次出水量增加(仅当 GPIO 工作在脉冲计数时才可生效)**

当 GPIO 外接水表时, 在一个固定的时间周期里, 只要计数值的变化量超过某个值 (单位: 脉冲) 后, 则 上报数据。上报的数据可配置上报状态包,也可以选择上报自定义文本。

示例: 每当 GPIO2 的计数器增加 20 时, 设备将向网络服务器报告状态数据包或发送自定义消息。 注意:自定义消息的最大长度为 8 个字符。

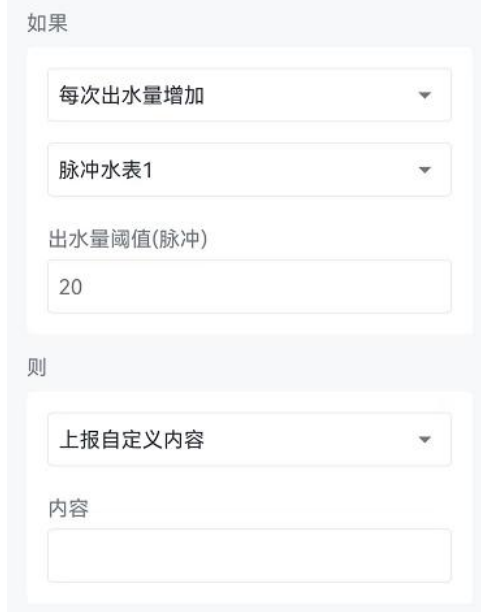

### **导出与选择模板**

点击"导出模板"将规则设置备份到智能手机。 如果您需要从其他设备导入规则设置,请点击"导入模板"来导入设置。

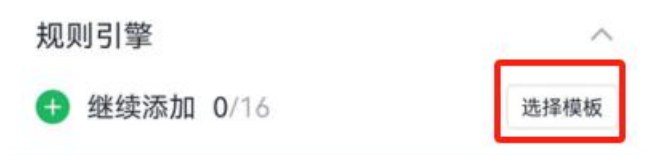

注意: (1) 当设备存在多个冲突的规则时, 设备将按照规则的 ID 号从前向后的顺序执行规则。

# <span id="page-23-0"></span>**3.10 维护**

### <span id="page-23-1"></span>**3.10.1 升级**

#### **ToolBox App**

步骤 1: 将固件下载到手机端;

步骤 2: 打开 ToolBox App "维护"菜单,点击"浏览"导入固件,开始升级。

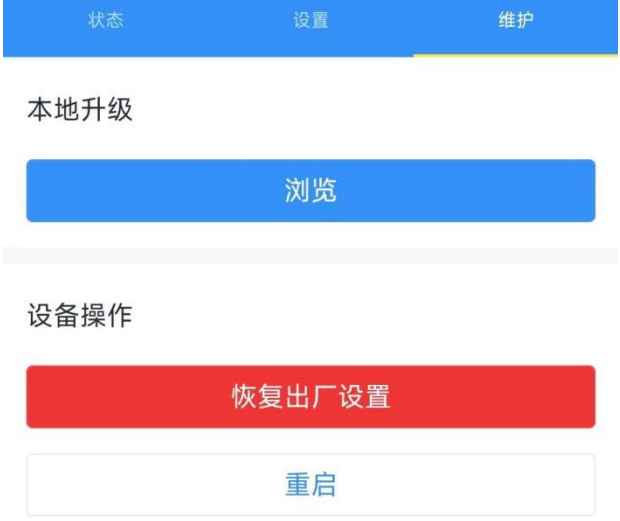

#### **注意**:

- (1) 产品固件可在星纵物联官网下载或联系星纵物联相关工作人员获取。
- (2) 升级过程中请勿对 ToolBox 和设备进行其它任何操作。
- (3) UC511-4G 采用 ToolBox App 升级时,仅支持安卓版手机。

### <span id="page-23-2"></span>**3.10.2 备份**

UC511-4G 支持备份设备配置并导入到其它设备中,可用于快速批量配置。备份导入仅适用于型号和 频段完全相同的设备。

#### **ToolBox App**

步骤 1: 打开 ToolBox App 的"模板"菜单, 将当前配置保存为新的模板到手机上;

步骤 2: 选择已保存的模板,点击"写入"后将手机贴到设备的 NFC 区域写入配置。

**注意:**在"模板"页面选择对应的模板条目,向左划动选择编辑模板名称或删除模板。点击对应的模板条 目即可查看和编辑具体的模板内容。

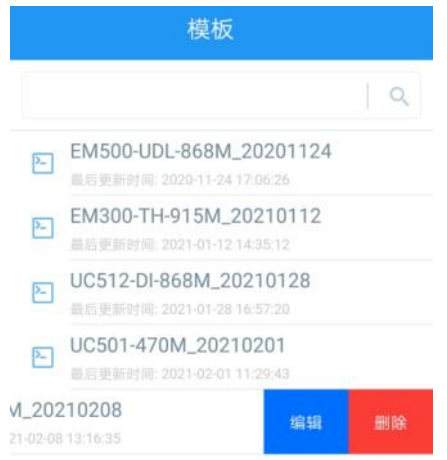

### <span id="page-24-0"></span>**3.10.3 恢复出厂设置**

可选择如下方法重置设备:

**硬件重置:**拆下外壳,长按主板上的电源按钮超过 10 秒直到 LED 灯闪烁。 **ToolBox App:**打开"维护"菜单,点击"恢复出厂设置"后将手机贴到设备的 NFC 区域写入配置。

# <span id="page-24-1"></span>**四、产品安装**

**户外安装注意事项:**

- (1) 注意 UC51x 与终端及电源接线的防水处理;
- (2) 安装在高处的设备,需要做好相应的防雷接地。

### <span id="page-24-2"></span>**4.1 壁挂式安装**

安装配件:壁挂安装板,安装螺钉,膨胀螺栓,壁挂螺钉和其它辅助工具。

- 1. 将 4 个膨胀螺栓打到墙上, 然后将壁挂螺丝穿过安装板钉入膨胀螺栓内。
- 2. 将设备通过背后的螺丝挂到安装支架上,再用 1 颗固定螺丝将设备底部和安装支架固定在一起。

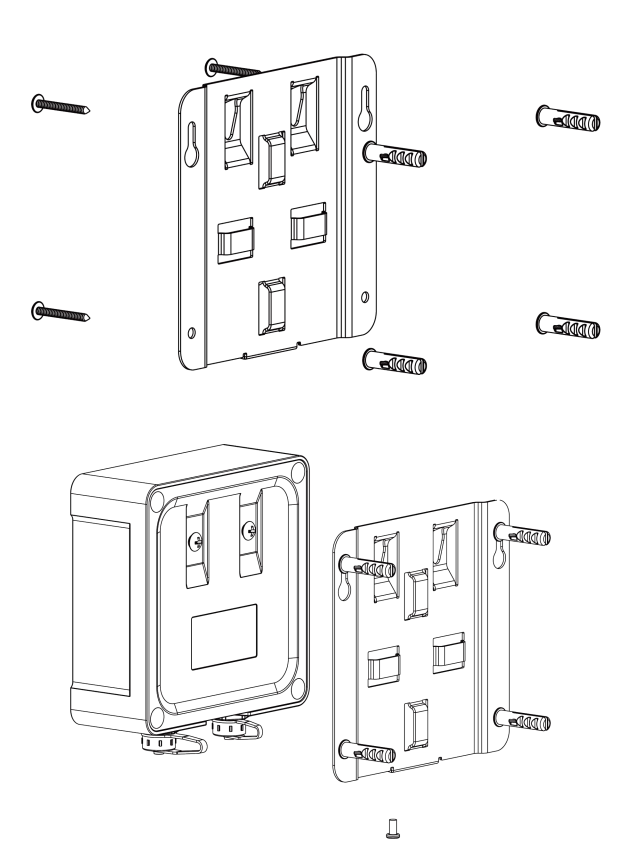

# <span id="page-25-0"></span>**4.2 抱杆式安装**

安装配件: 平面安装板, 安装螺钉, 抱箍和其他辅助工具。

1. 逆时针拧开抱箍的锁固,将抱箍拉直并穿进安装板上的环上,然后将抱箍绕到目标杆上。用螺丝刀顺时 针拧紧抱箍上的锁固。

2. 将设备通过背后的螺丝挂到安装支架上,再用1颗固定螺丝将设备底部和安装支架固定在一起。

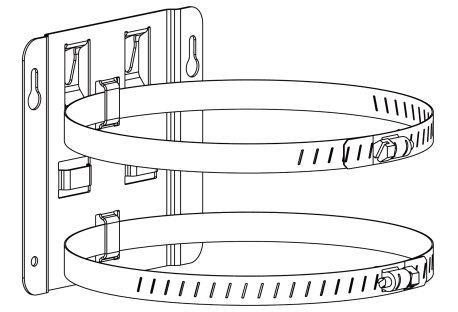

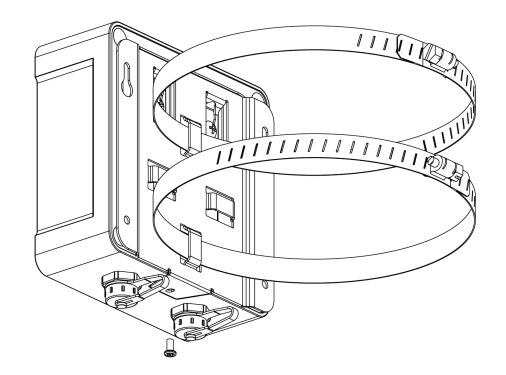

# <span id="page-26-0"></span>**五、通信协议**

UC511-4G 上/下行数据均基于**十六进制格式**。数据处理方式**低位在前,高位在后**。

上/下行指令基本格式:

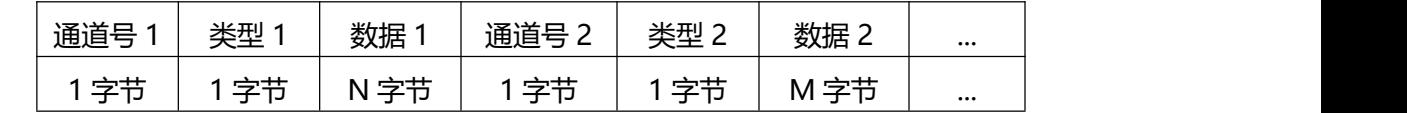

**注意:** 数据解析器示例可参考: https://github.com/Milesight-IoT/SensorDecoders。

# <span id="page-26-1"></span>**5.1 上行数据**

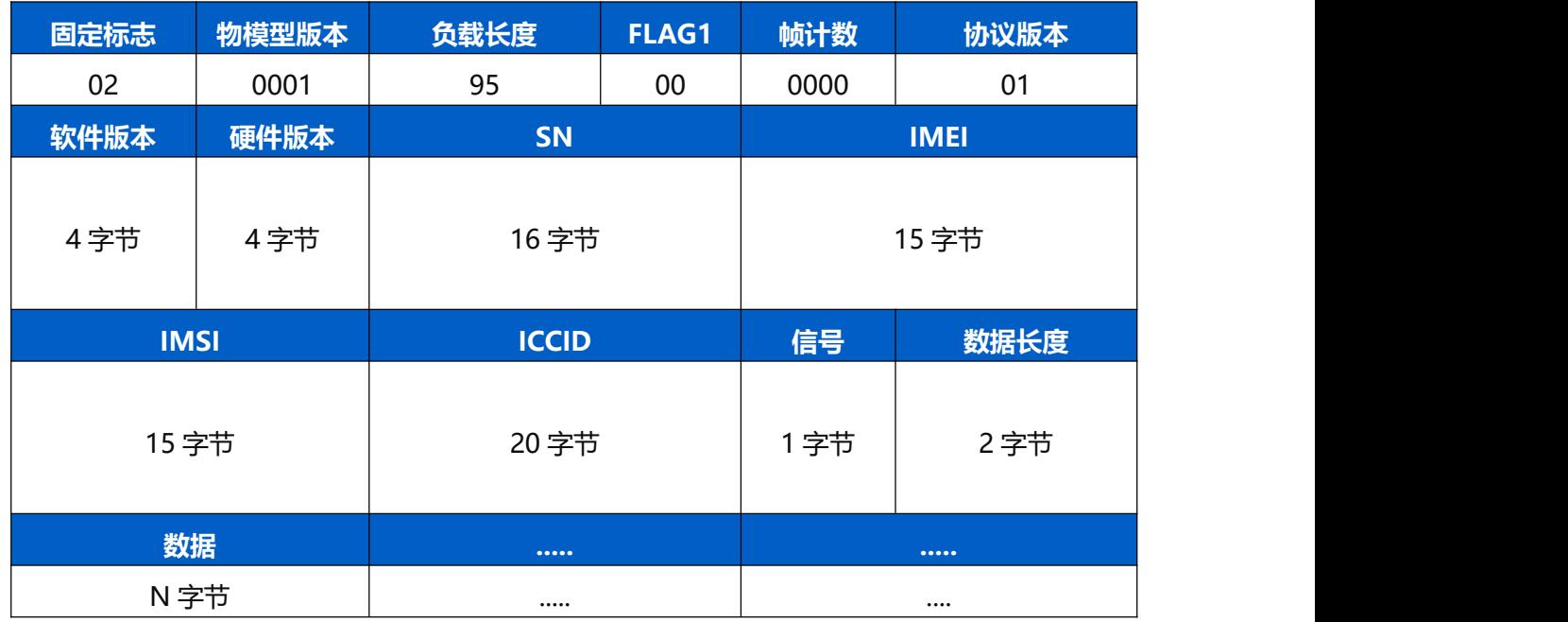

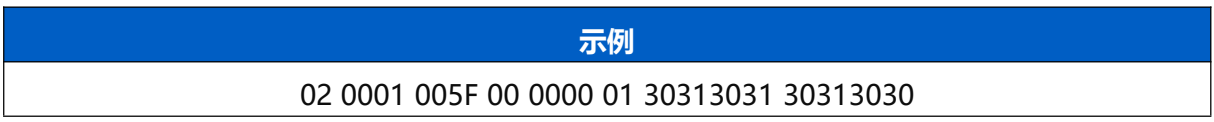

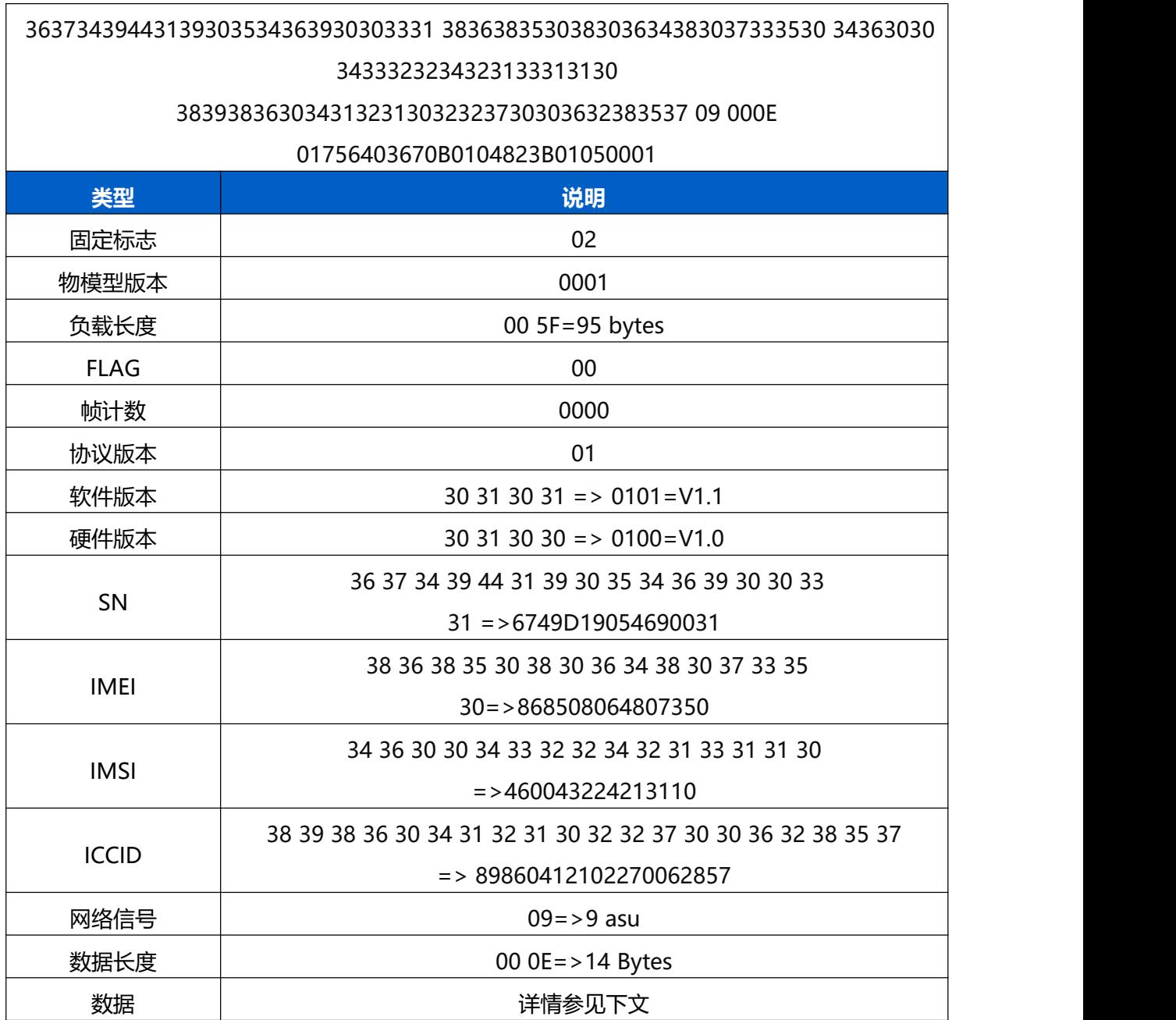

# <span id="page-27-0"></span>**5.2 传感器数据**

- **周期上报**: 根据上报周期定期上报电磁阀开关状态和 GPIO 接口状态 (脉冲计数值或状态反馈), 默 认周期 20 分钟。
- **状态变化**: 当电磁阀开关状态改变或状态反馈接口改变, 立即上报对应接口的电磁阀开关状态和 GPIO 状态。

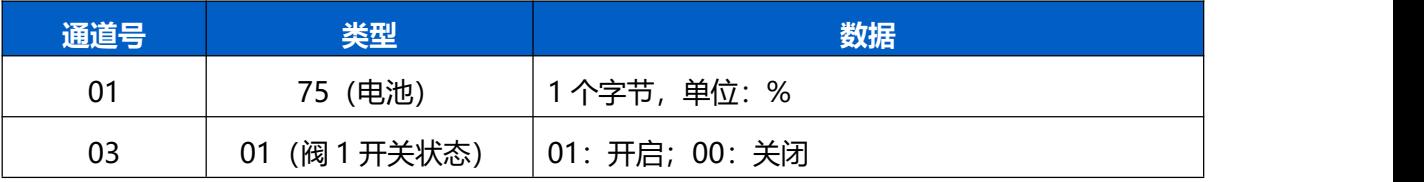

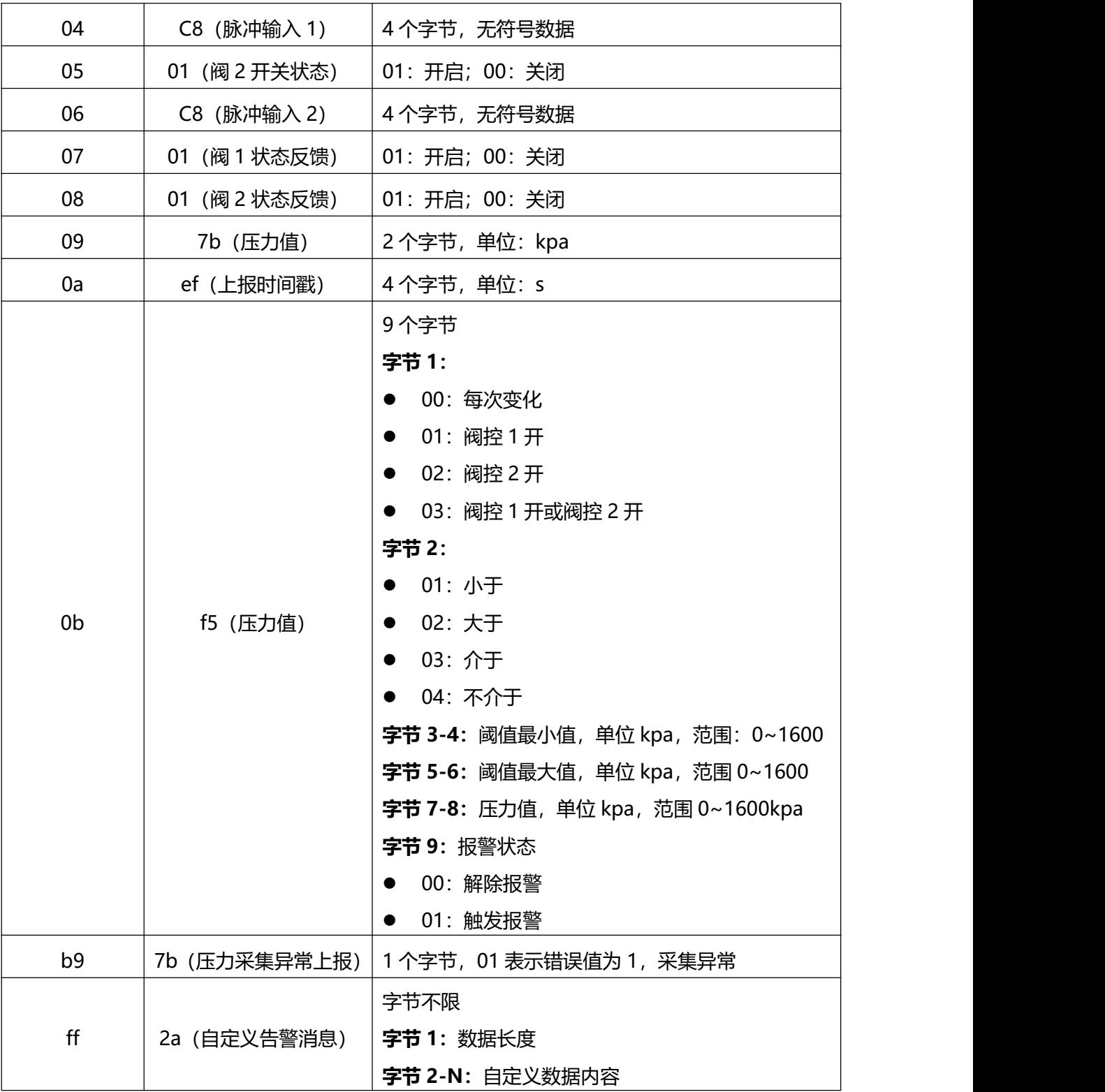

### **周期上报**:

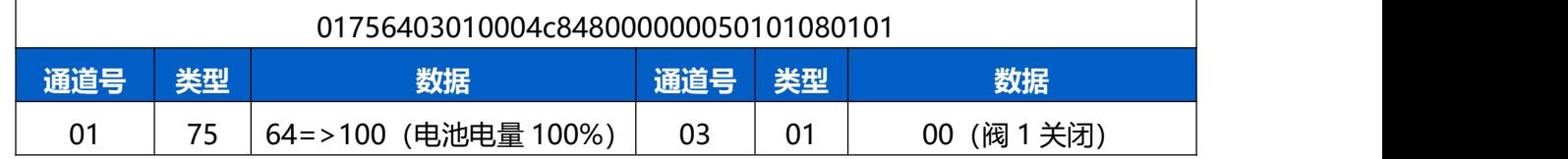

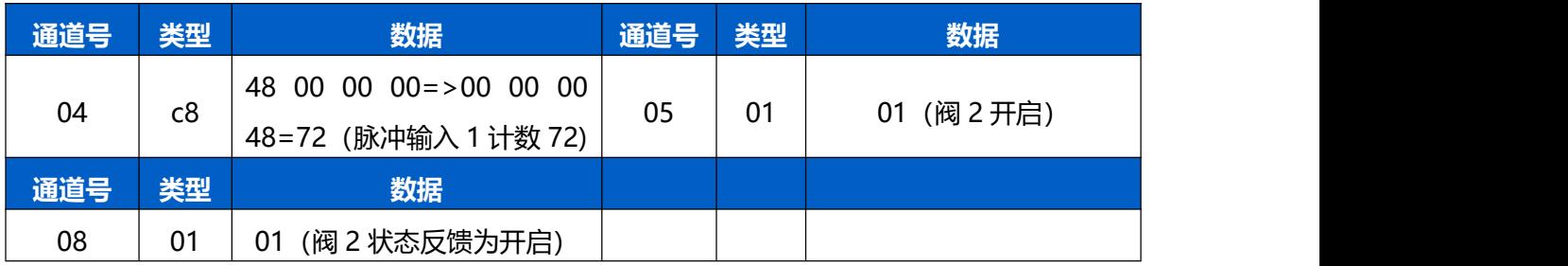

### **状态变化:**开启电磁阀 2

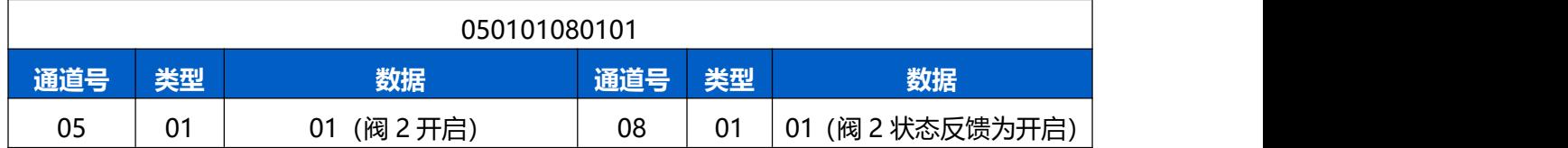

#### **示例:**

### **每次压力变化后在 0kpa~100kpa 的条件触发,当前压力值为 17kpa,触发报警**

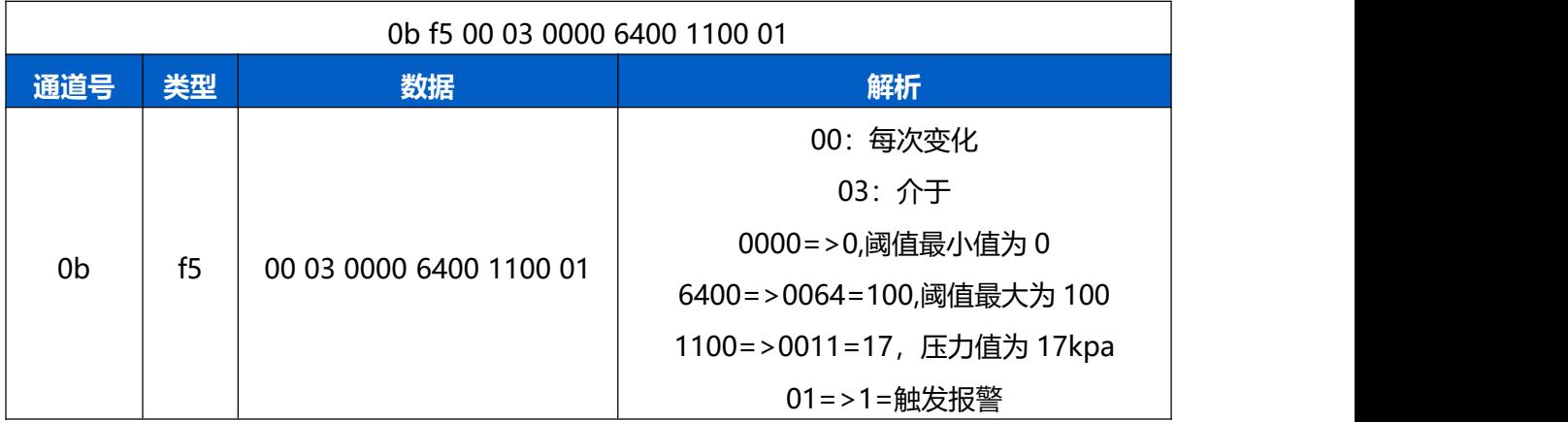

# <span id="page-29-0"></span>**5.3 下行指令**

UC511-4G 支持通过下行指令控制或配置设备。下行指令为确认包模式时,设备执行指令后将立即发送回 复包。

### <span id="page-29-1"></span>**5.3.1 设置采集周期**

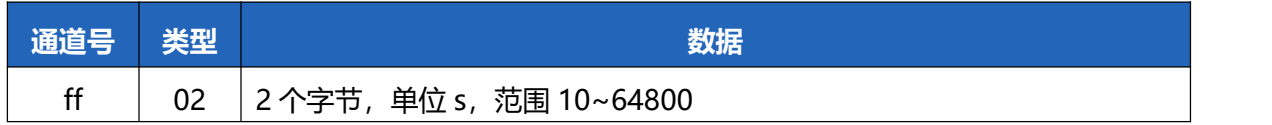

# <span id="page-30-0"></span>**5.3.2 设置上报周期**

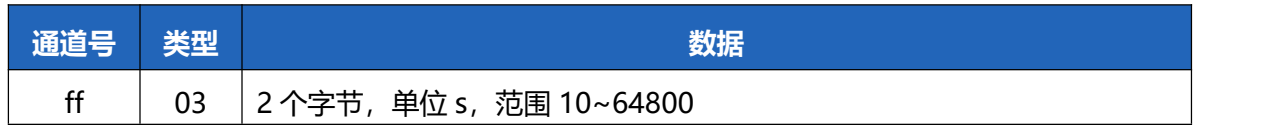

### **示例:设置上报周期为 60**

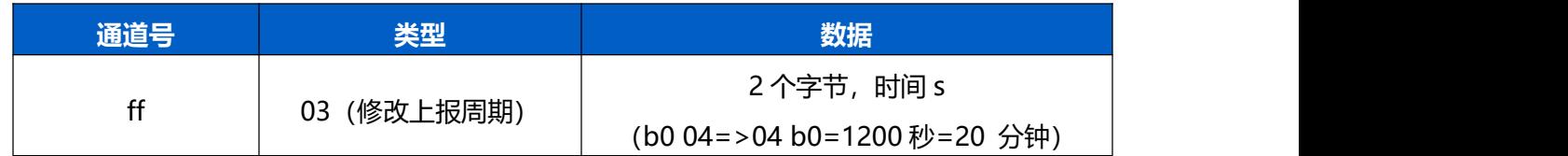

### **示例:设置采集周期为 60s**

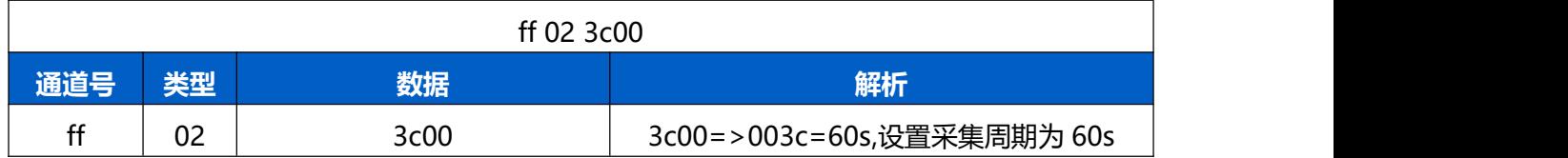

# <span id="page-30-1"></span>**5.3.3 重启设备**

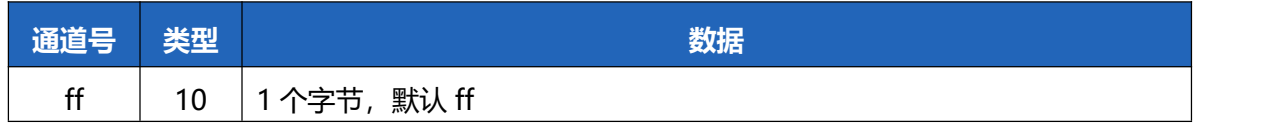

# <span id="page-30-2"></span>**5.3.4 立即触发周期上报**

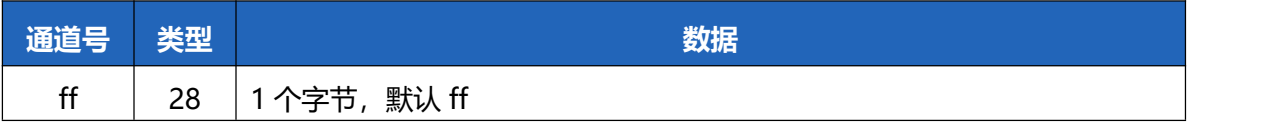

# <span id="page-31-0"></span>**5.3.5 下行配置时间戳**

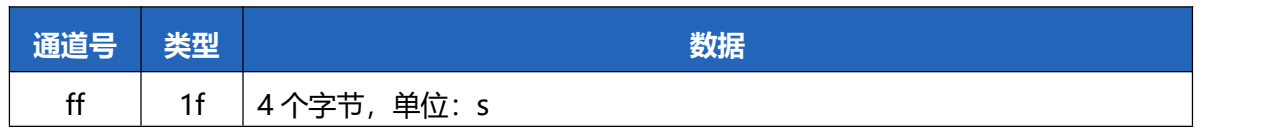

# <span id="page-31-1"></span>**5.3.6 设置时区**

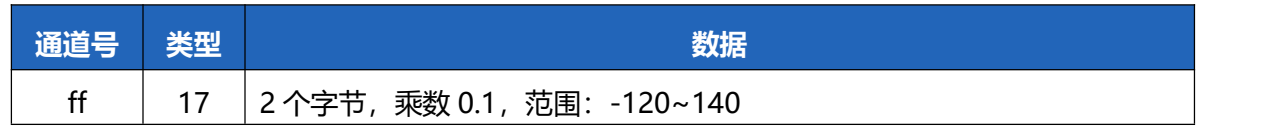

### <span id="page-31-2"></span>**5.3.7 立即触发时间同步**

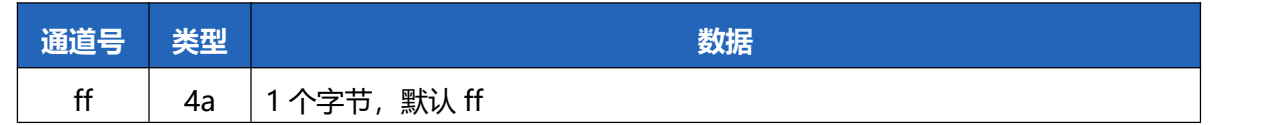

# <span id="page-31-3"></span>**5.3.8 执行阀控任务**

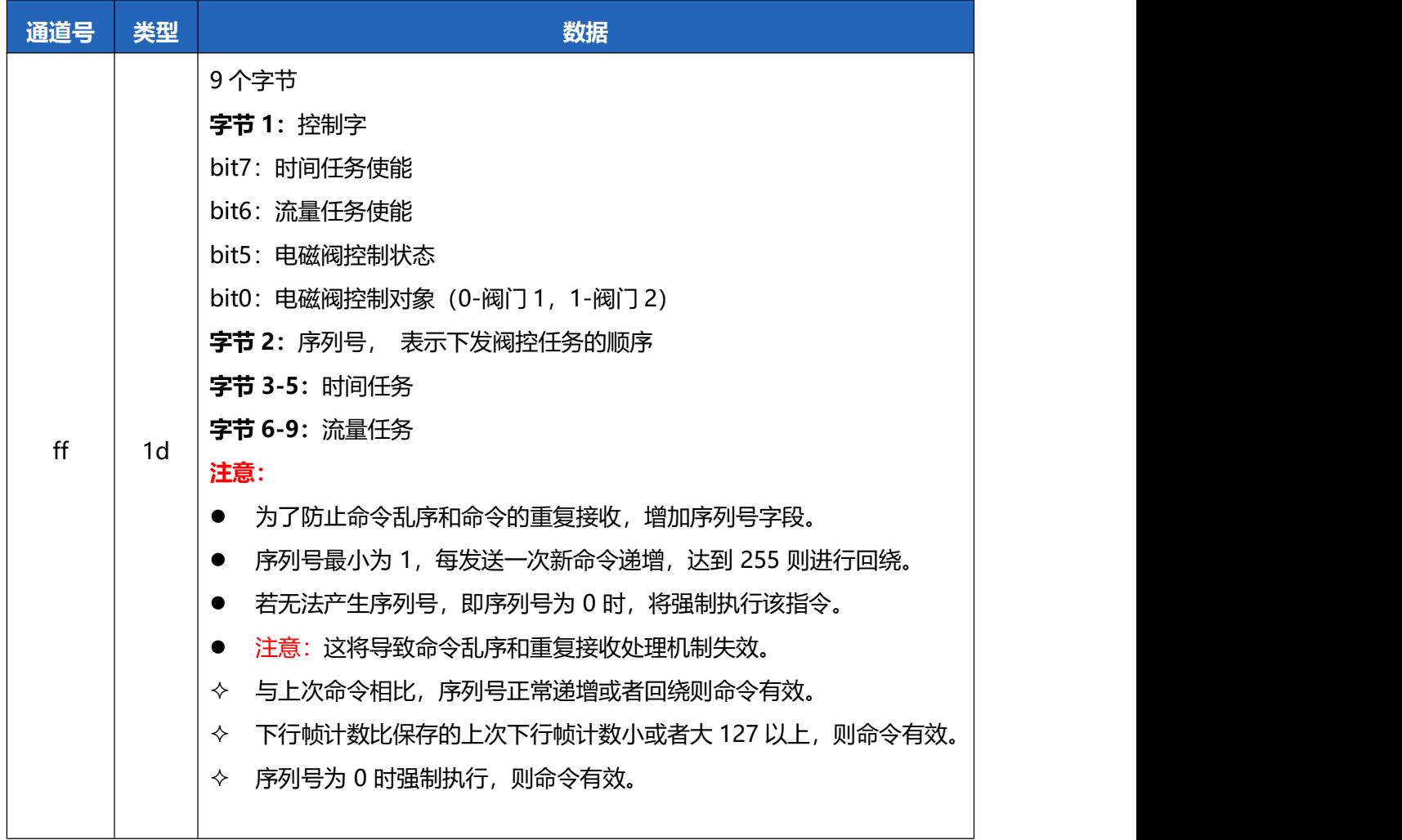

### **示例:**

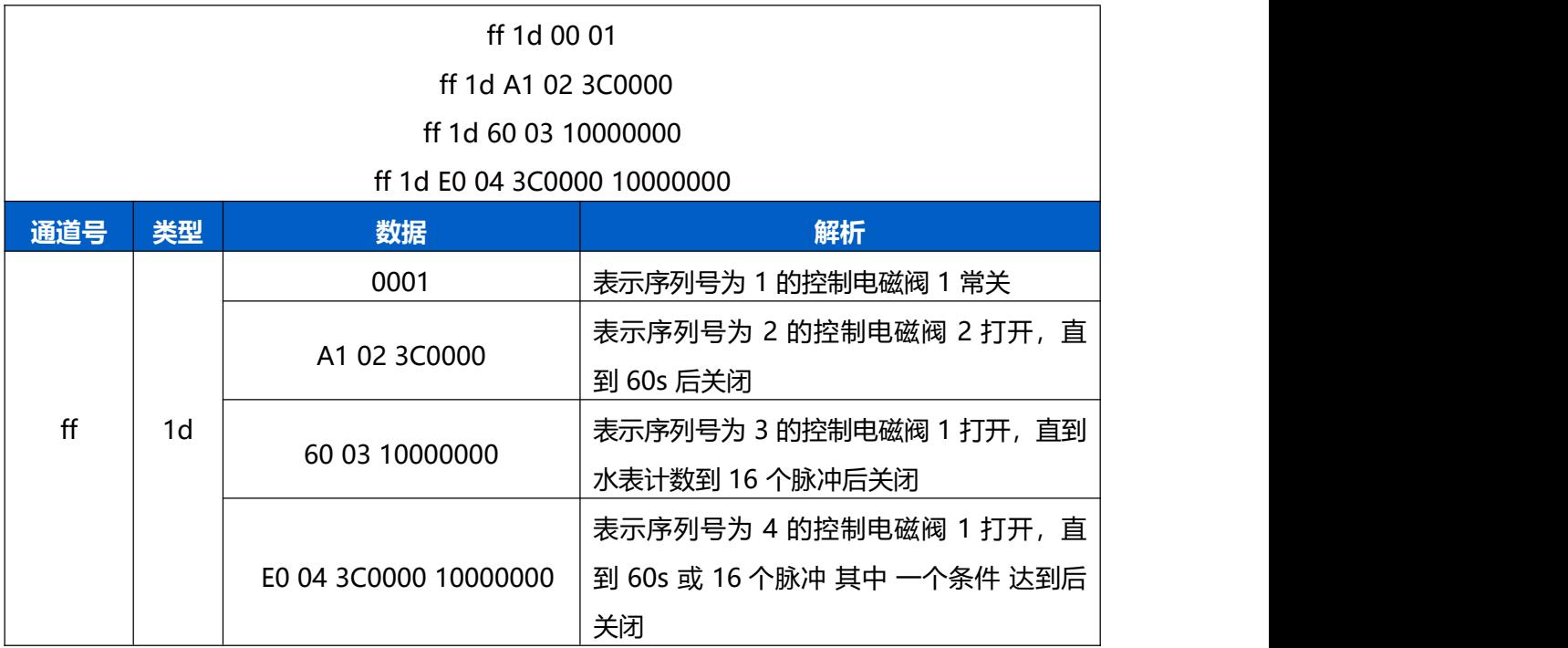

# <span id="page-32-0"></span>**5.3.9 使能规则引擎**

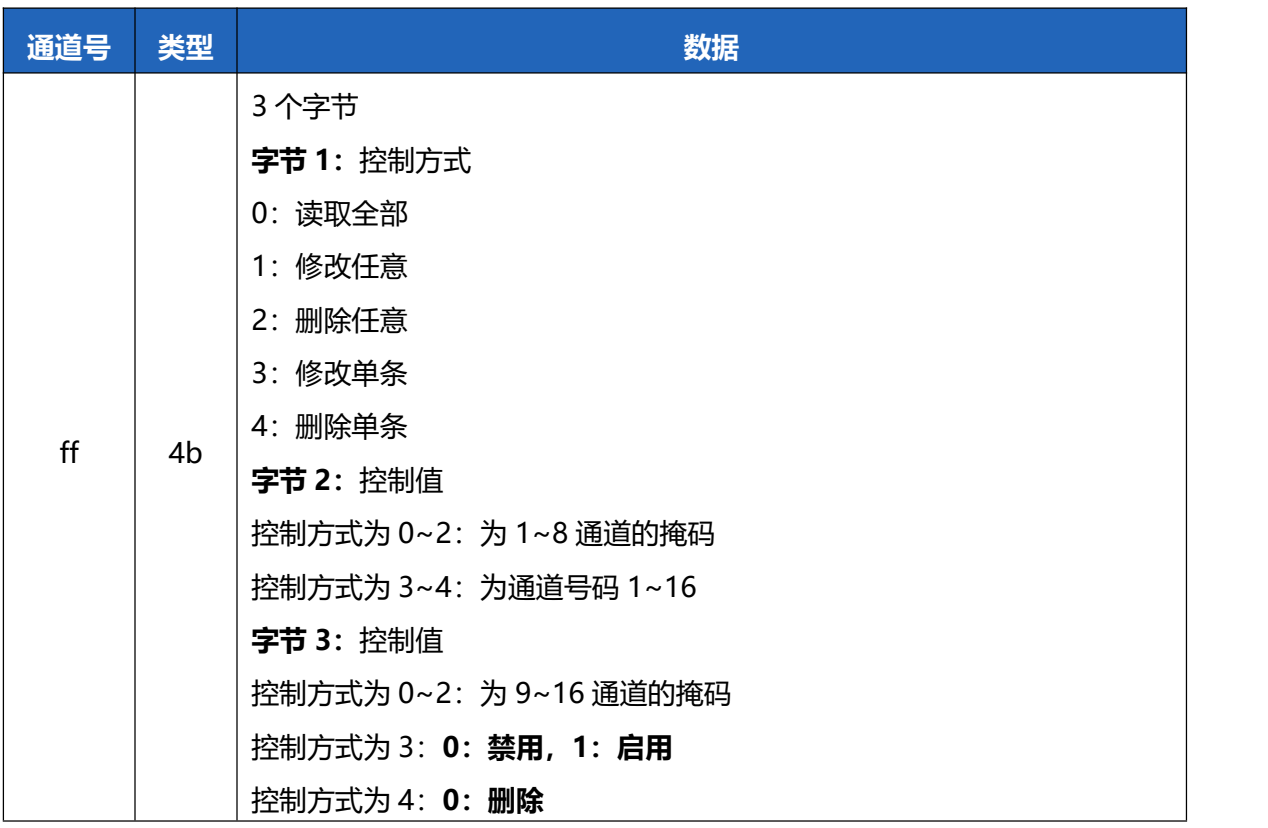

### **示例:**

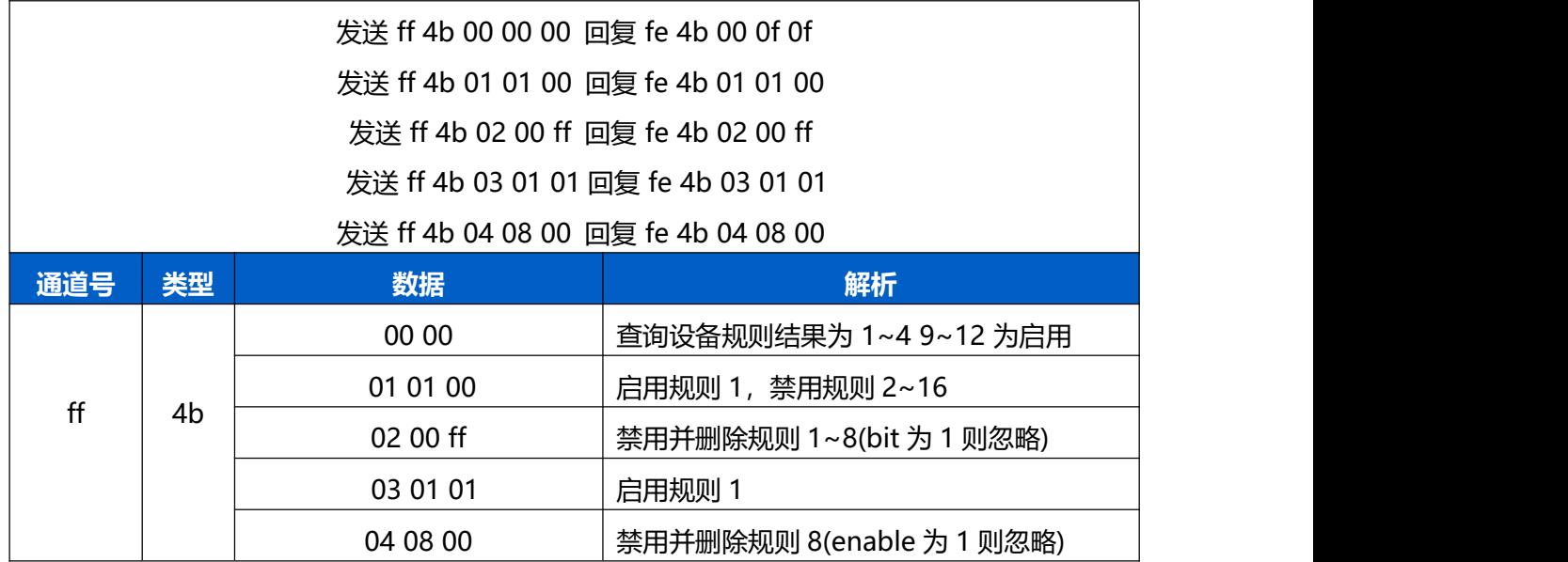

# <span id="page-33-0"></span>**5.3.10 获取规则引擎配置**

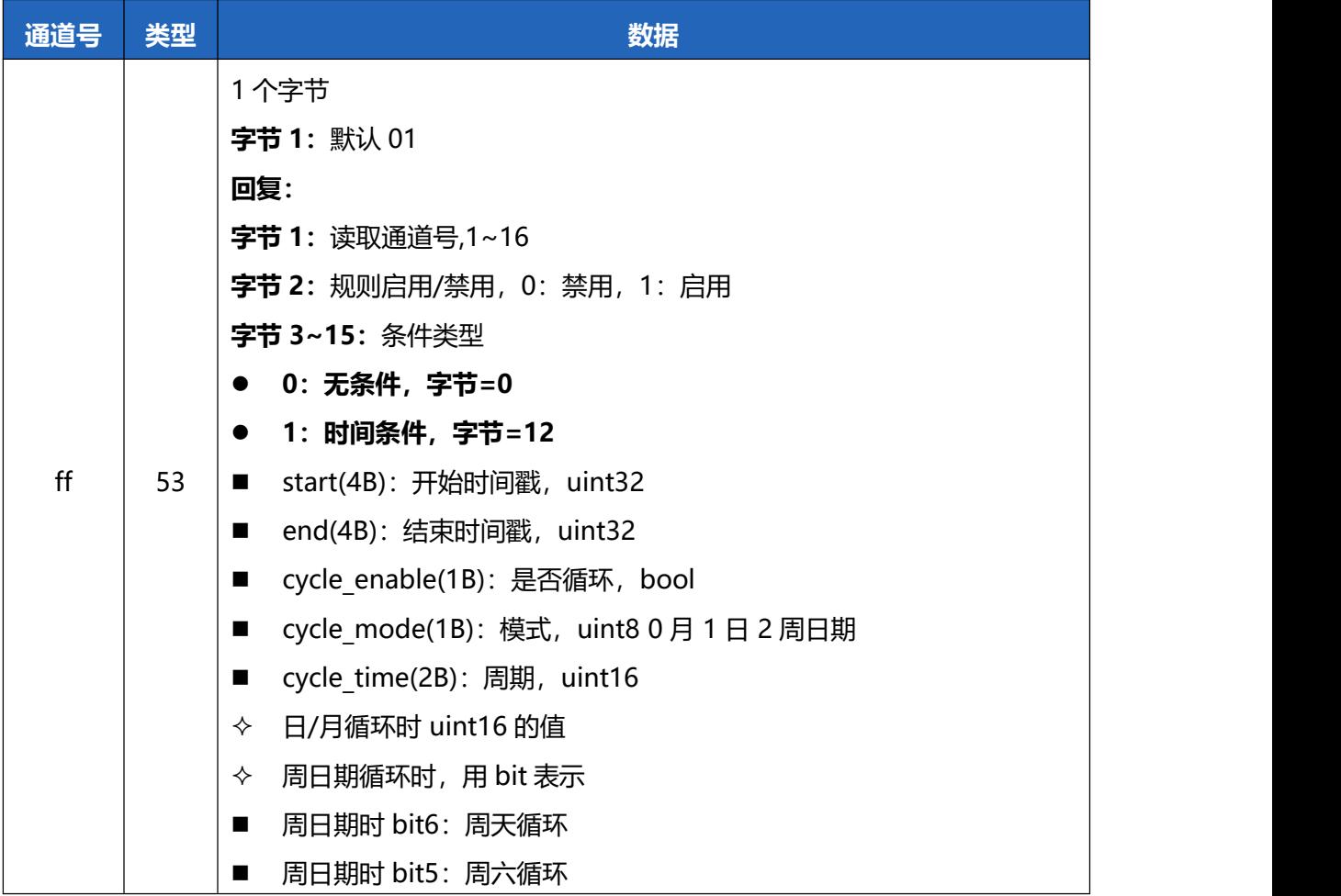

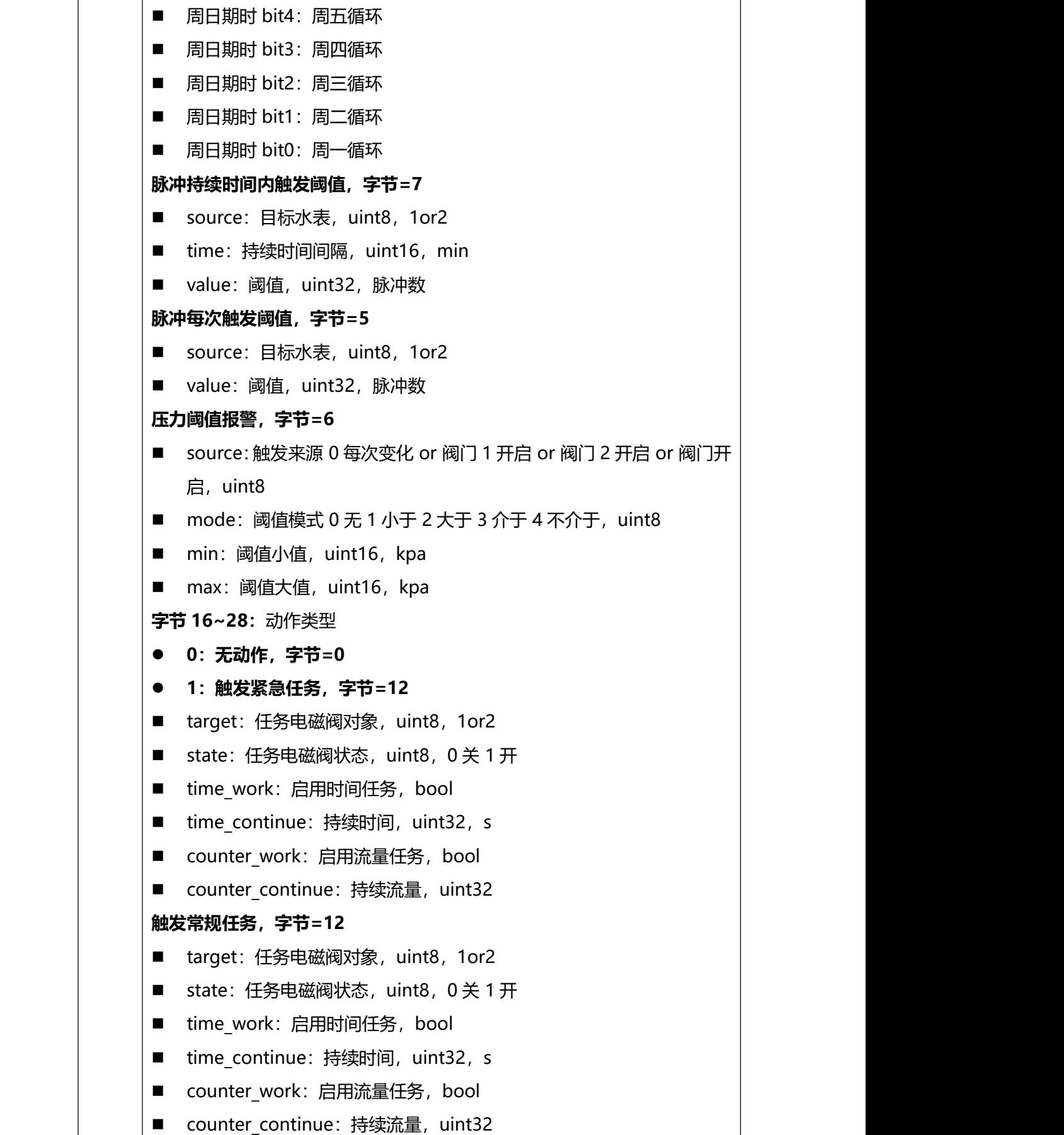

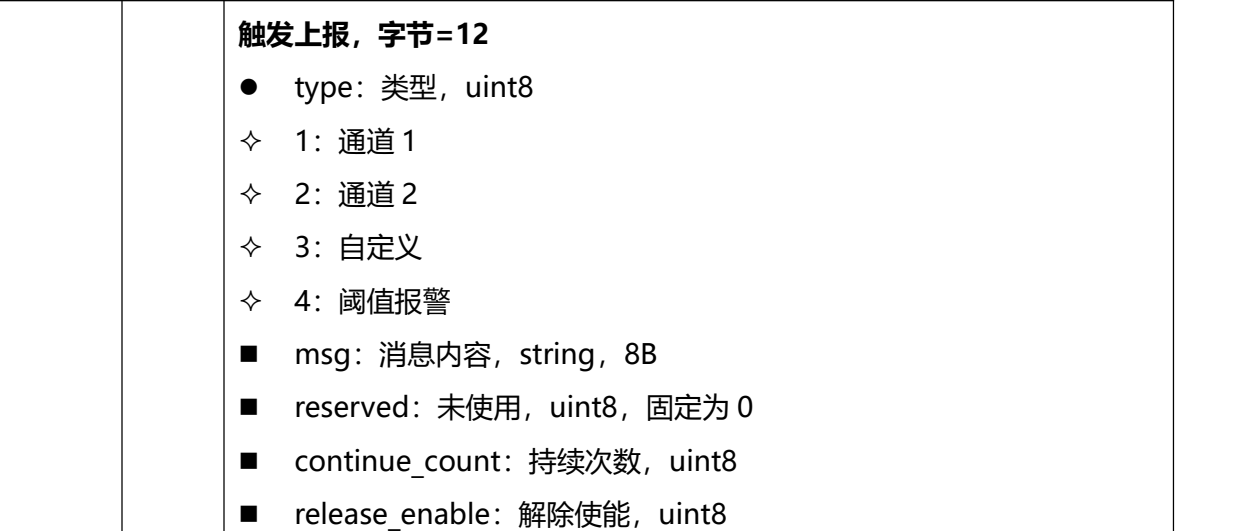

# <span id="page-35-0"></span>**5.3.11 修改规则引擎配置**

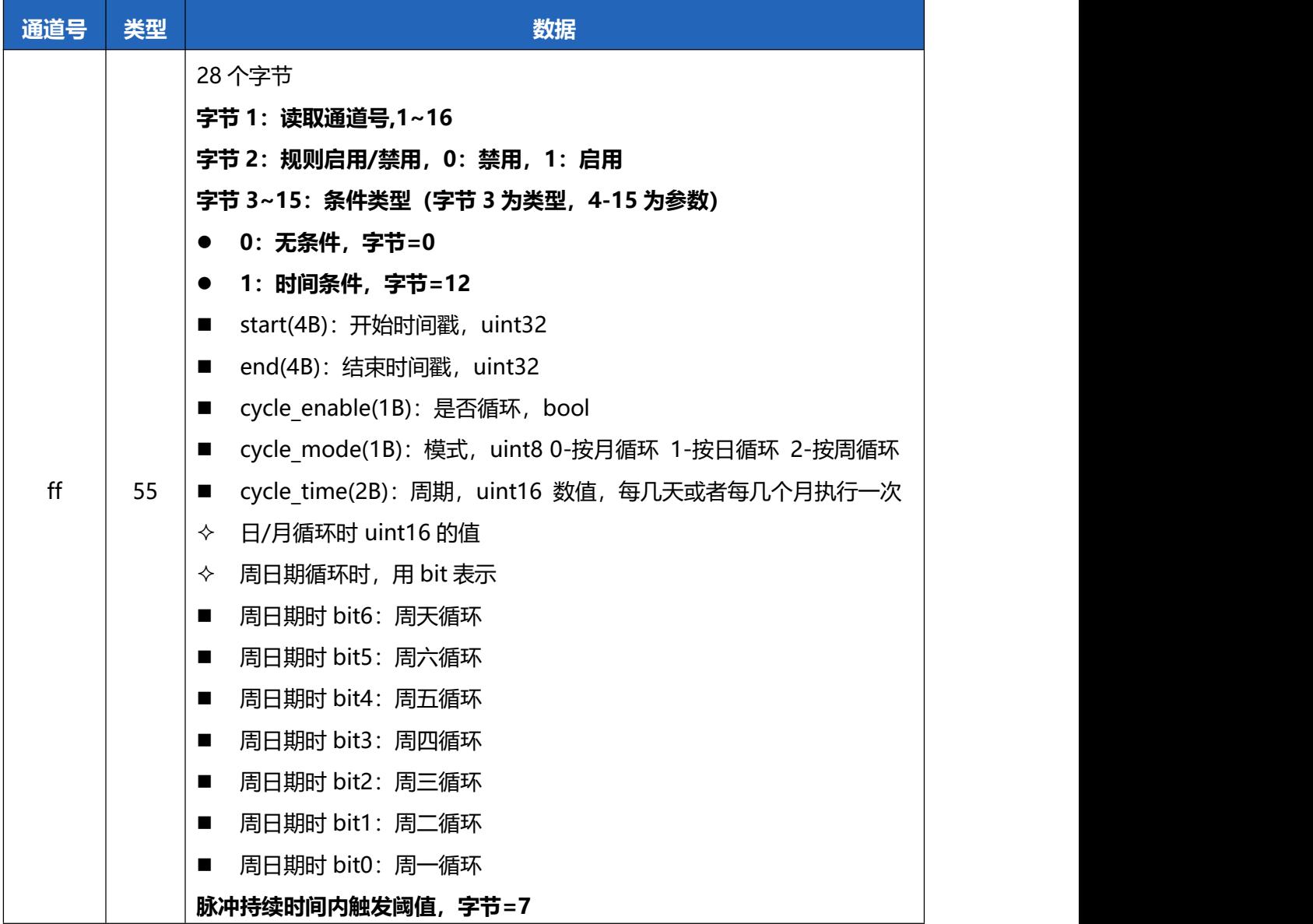

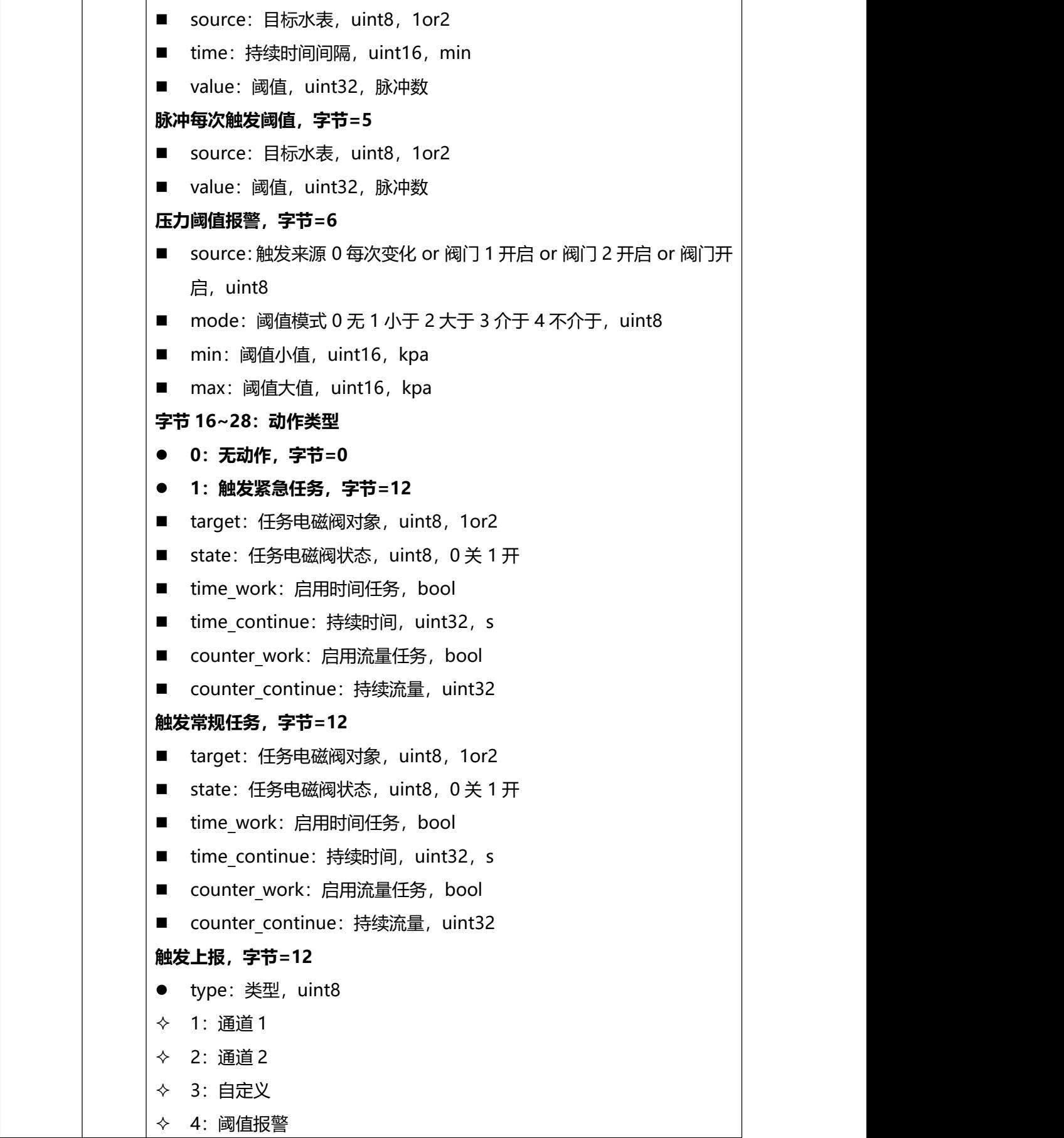

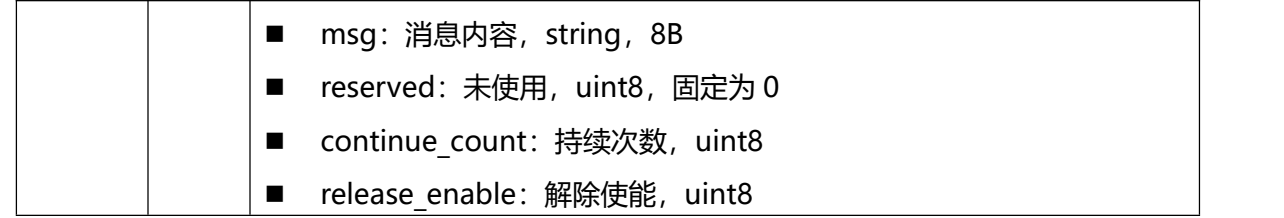

**示例:**

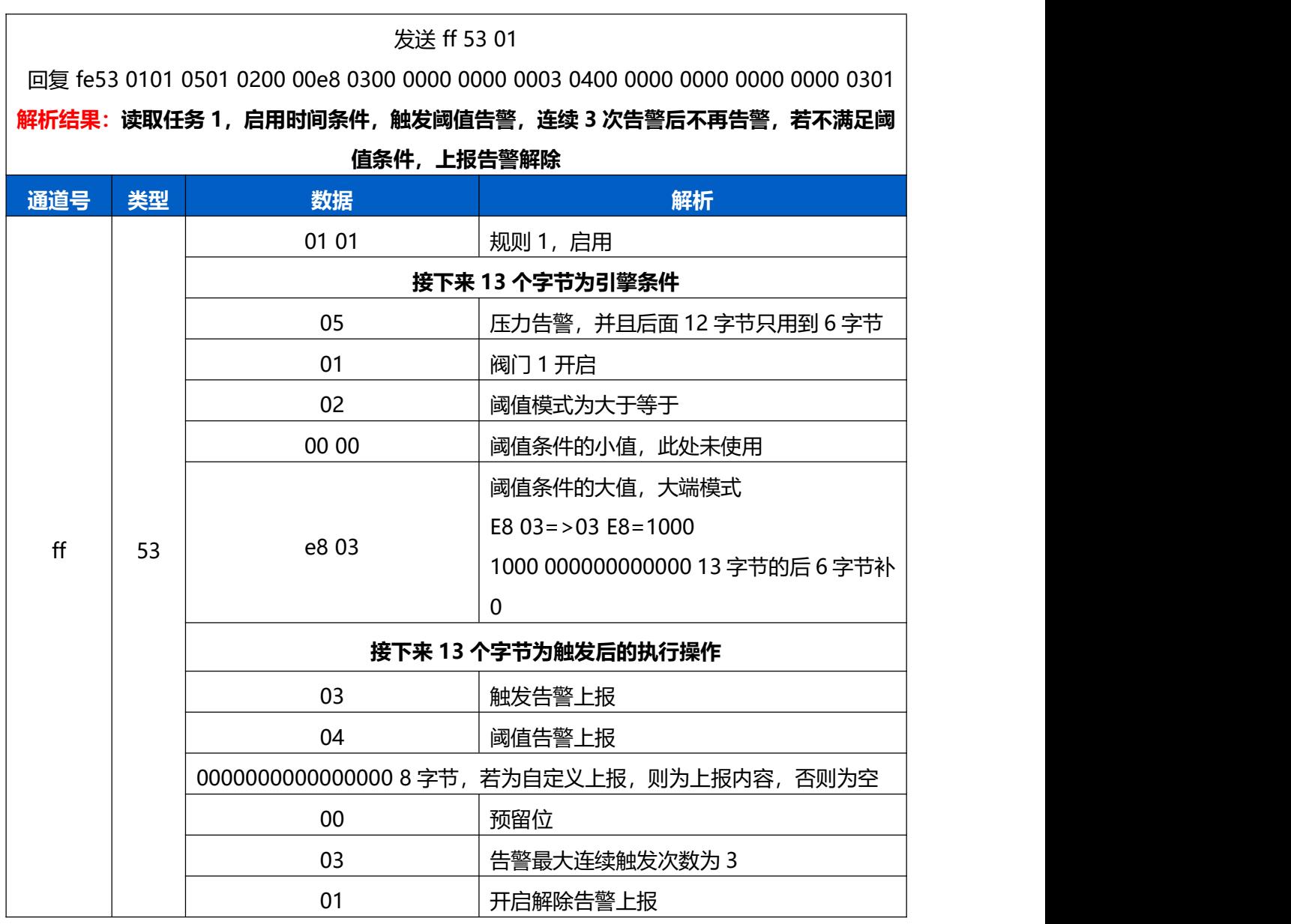

# <span id="page-37-0"></span>**5.3.12 控制电磁阀开关**

UC51x 支持下发指令实时控制电磁阀开关。

**注意:**下发实时控制指令前请确保对应时间无规则引擎任务,否则实时控制指令无效。

### **基本格式**

38

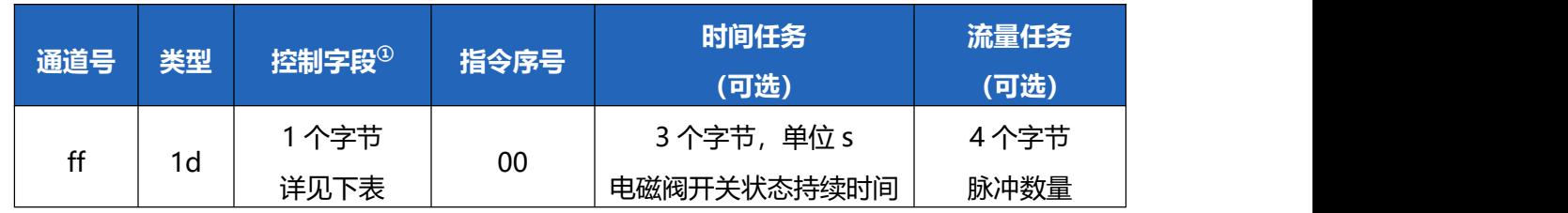

### **①控制字段:**

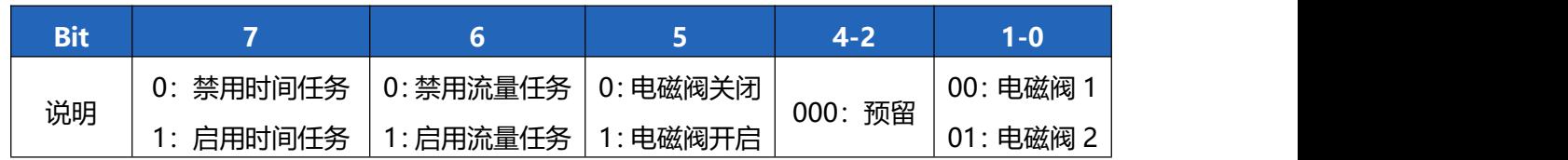

### **示例:**

### 1. **开关控制**: 开启电磁阀 2

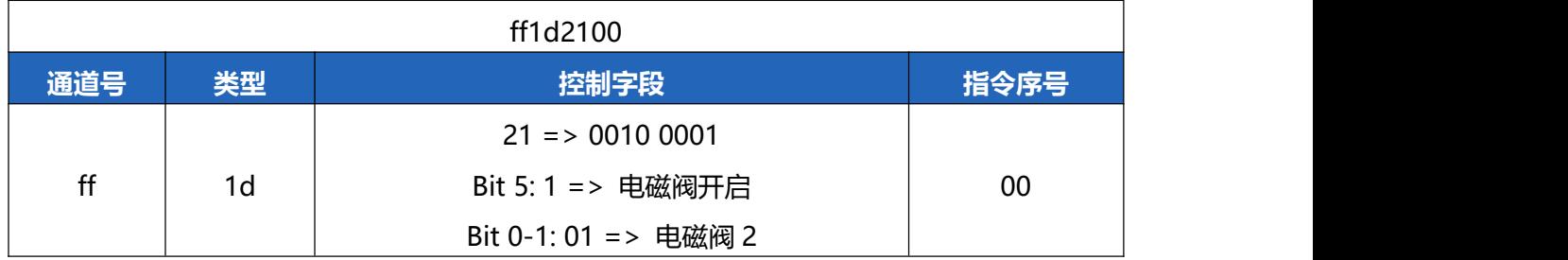

### 2. 时间任务控制: 开启电磁阀 1, 直到 60s 后关闭

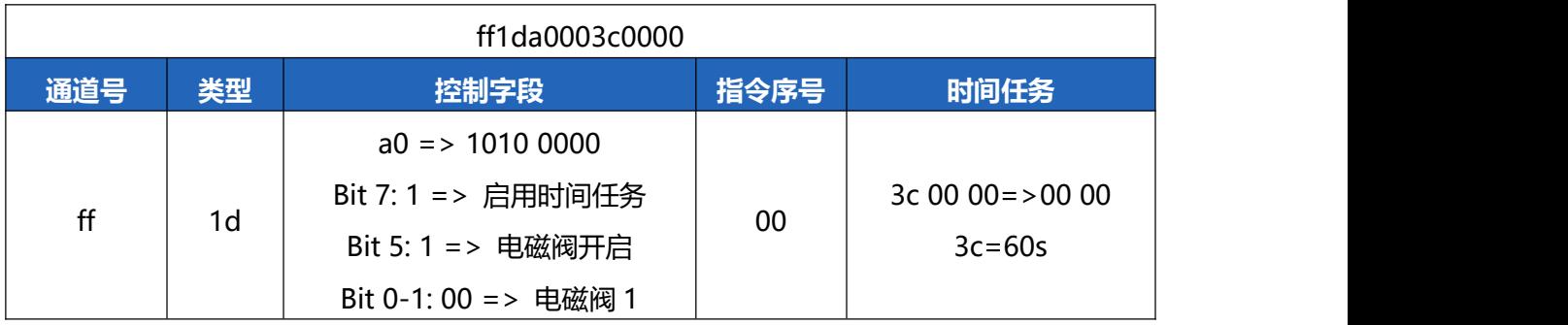

# 3. 流量任务控制: 开启电磁阀 2, 直到脉冲接口 2 计数达到 16 个脉冲后关闭

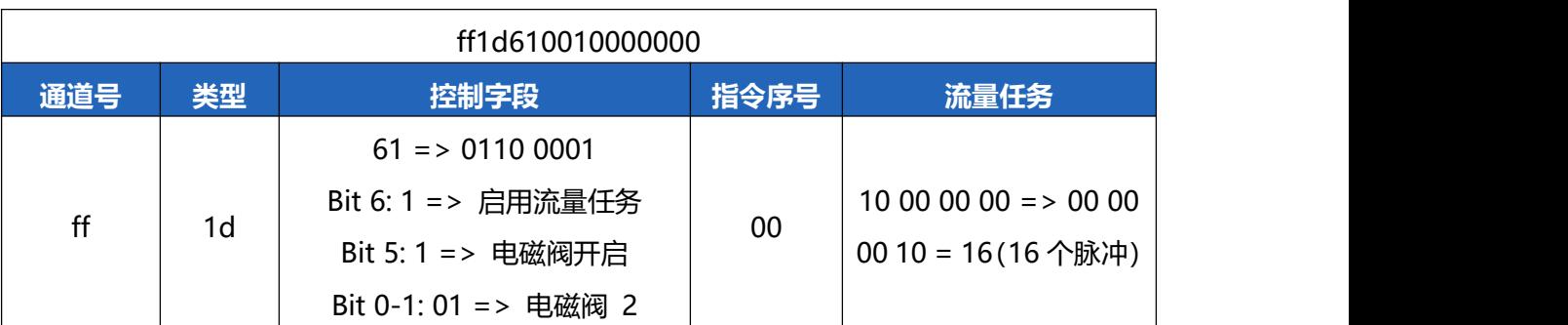

4. 时间和流量任务控制: 开启电磁阀 1, 直到 60s 或 16 个脉冲, 任意一个条件达到后关闭

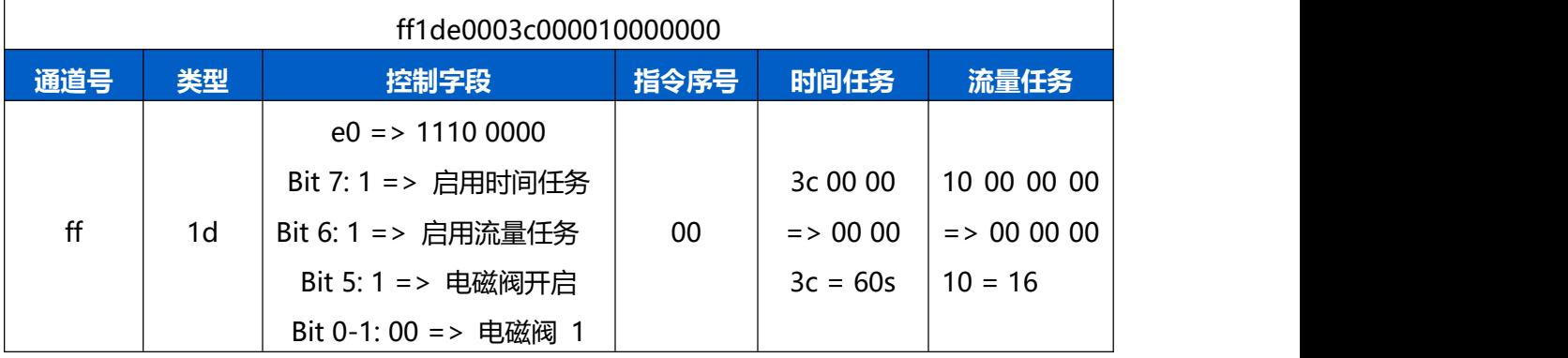

### <span id="page-39-0"></span>**5.3.13 规则引擎(详细示例)**

UC51x 支持通过下行指令配置规则引擎,配置前请确保设备时间准确。

### **5.3.12.1 时间设置**

1. 从网络服务器同步设备时间

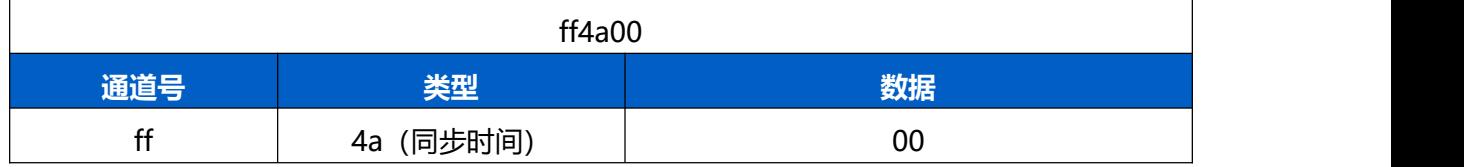

### 2. 设置时区

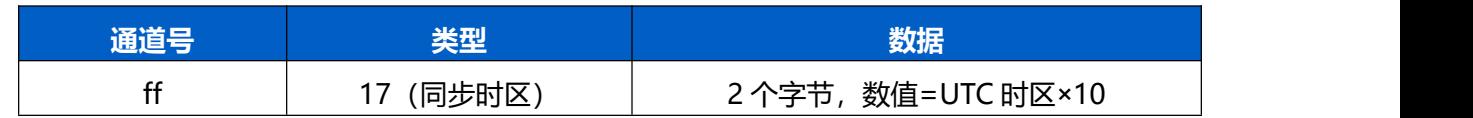

#### **示例**

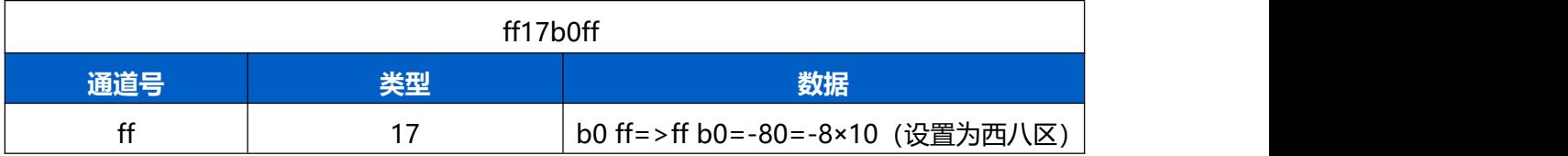

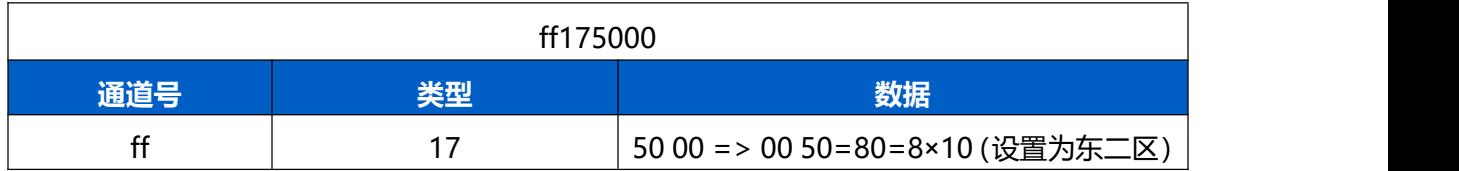

### **5.3.12.2 规则引擎设置**

www.milesight.cn

#### **基本格式**

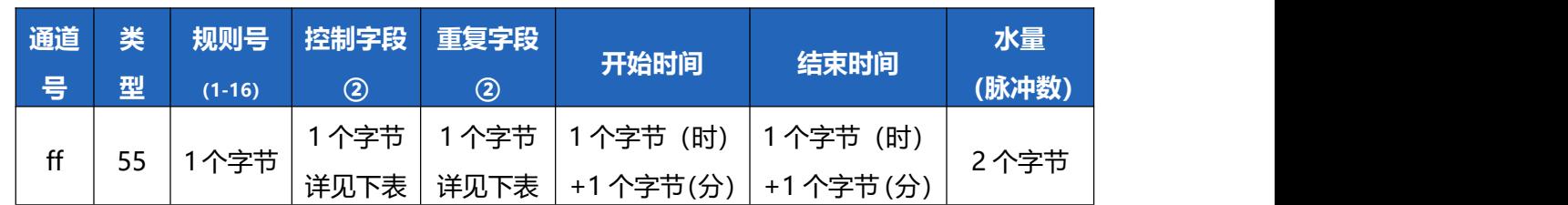

#### **②控制字段:**

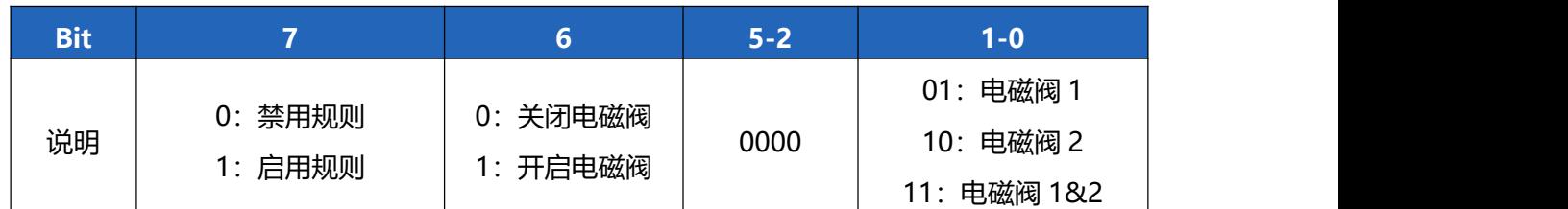

#### **②重复字段:**

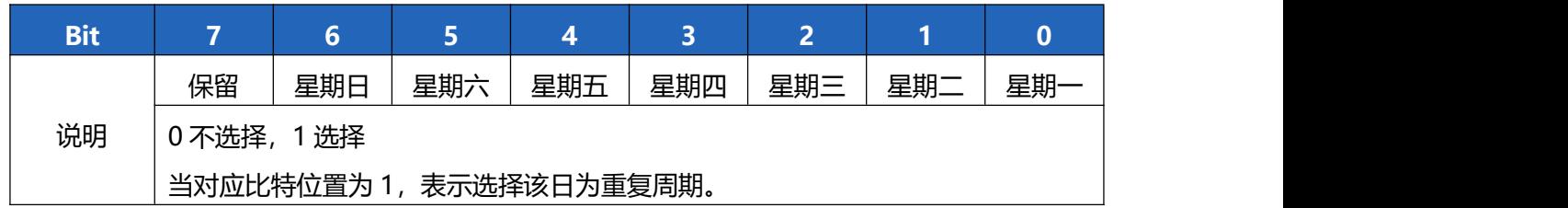

### **注意:**

- (1) 当配置了两个规则号相同的任务时,则后配置的任务将覆盖之前任务。
- (2) 重复字段为 00 时,则表示该任务仅执行一次。

### **示例:**

1. 下发配置规则引擎:规则号 1,在上午 9:00-9:05 开启电磁阀 1,立即启用且仅执行 1 次。

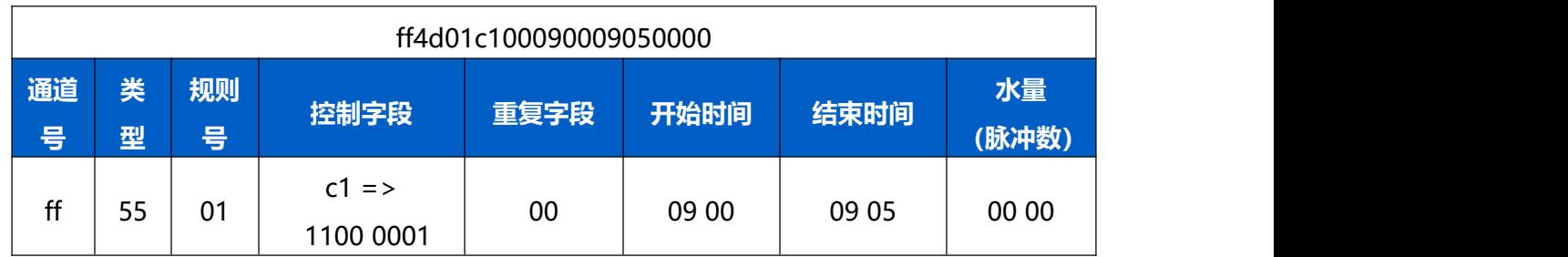

### 2. 下发配置规则引擎:规则号 10,每周末 20:55-21:00 启用电磁阀 2。该规则为禁用状态。

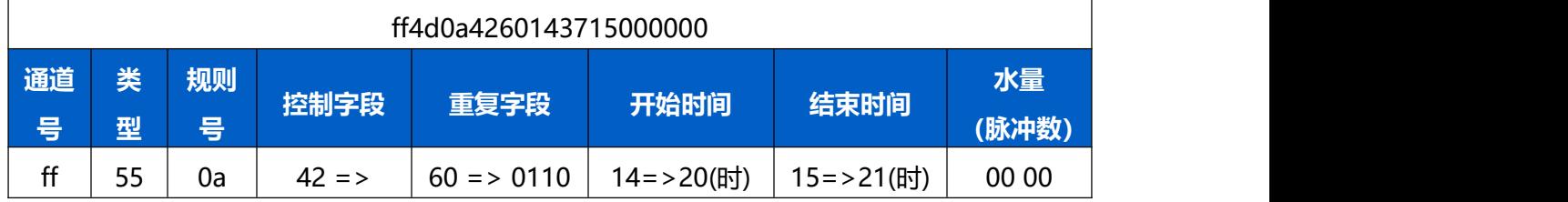

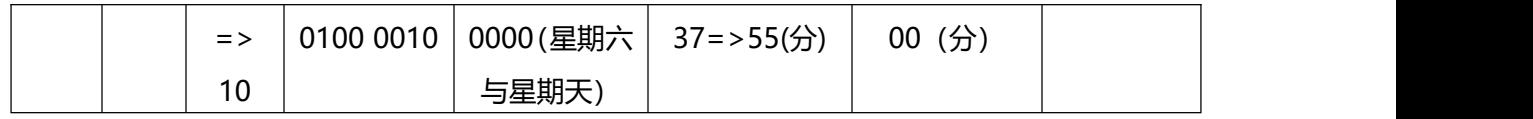

3. 下发配置规则引擎:规则号 2,每天上午 10:25-10:30 开启电磁阀 1&2,并灌溉 6 个脉冲的水量。该 规则为禁用状态。

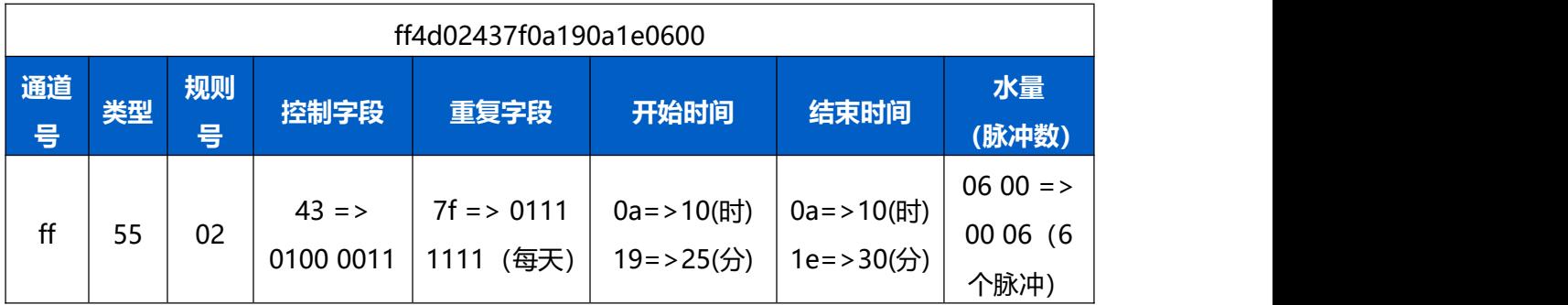

### **5.3.12.3 查询规则引擎配置**

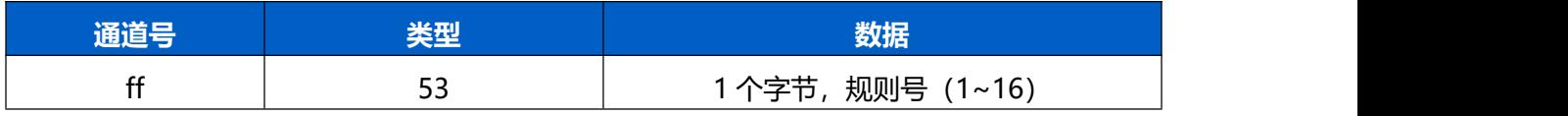

### **示例:**查询规则号 1 的配置

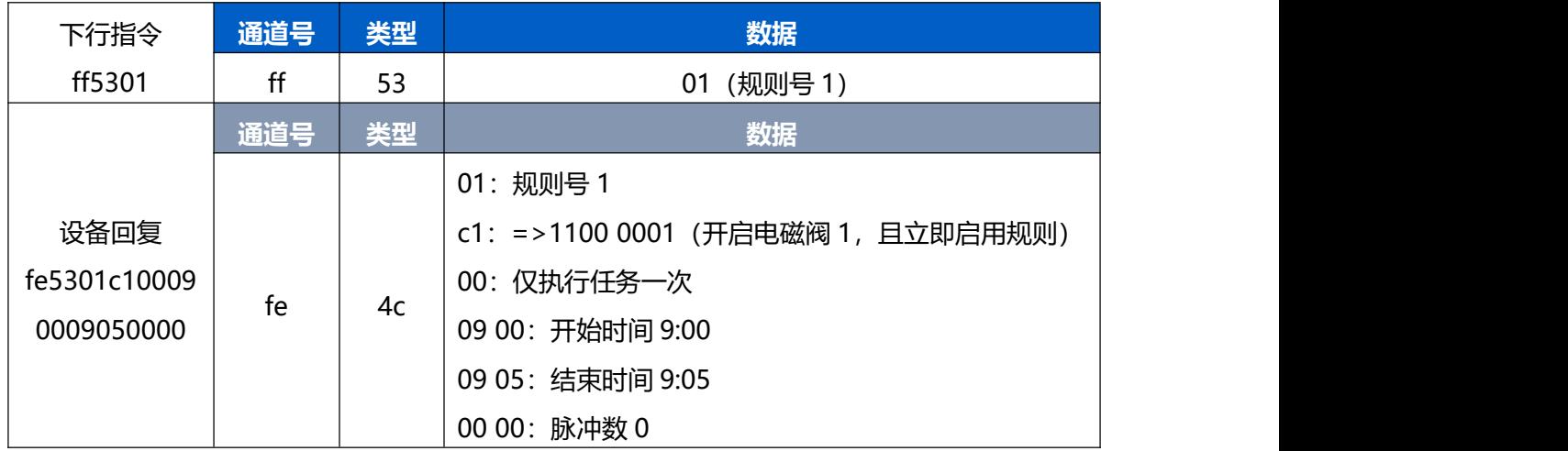

### **5.3.12.4 查询/设置规则引擎状态**

基本格式 1:

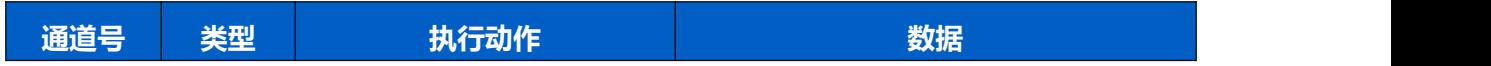

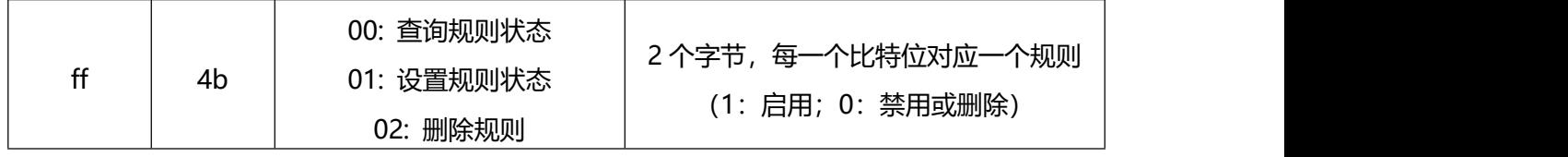

### 基本格式 2:

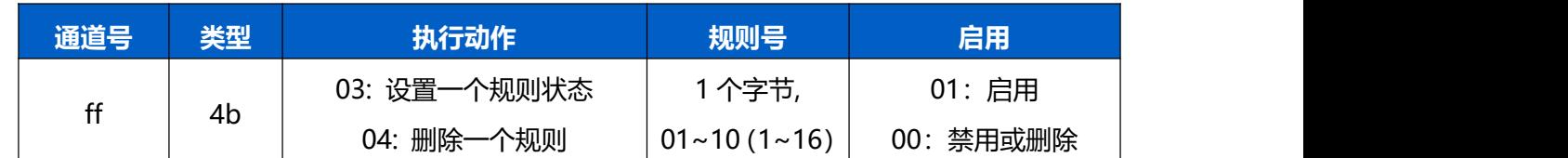

### **示例:**

### 1. 查询规则状态

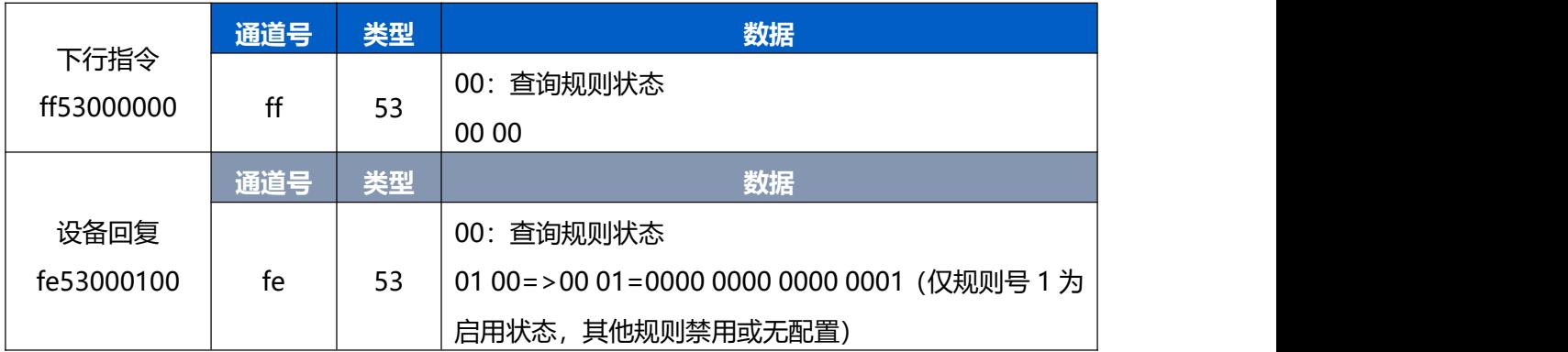

# 2. 启用规则号 2,其他禁用

方式一:

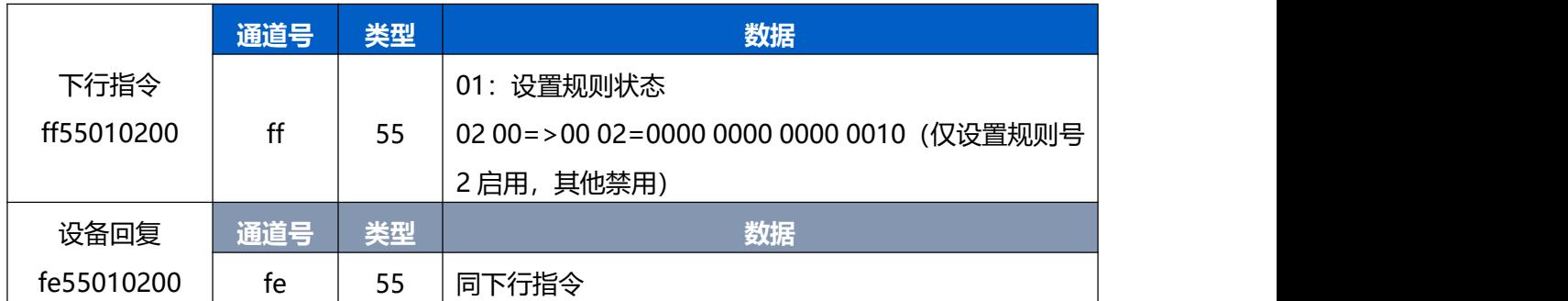

方式二:

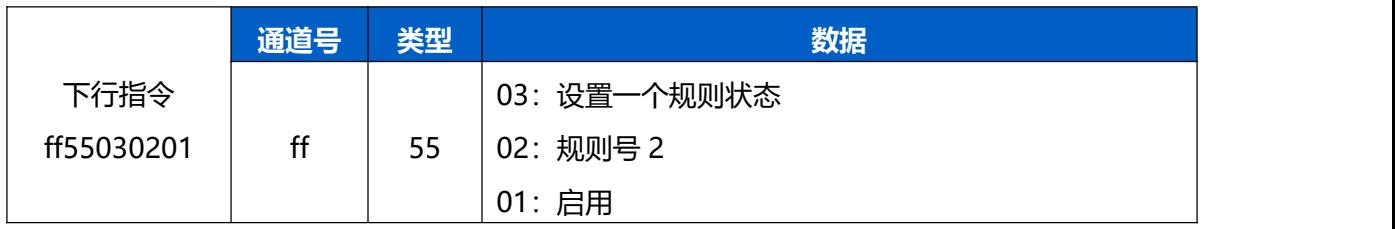

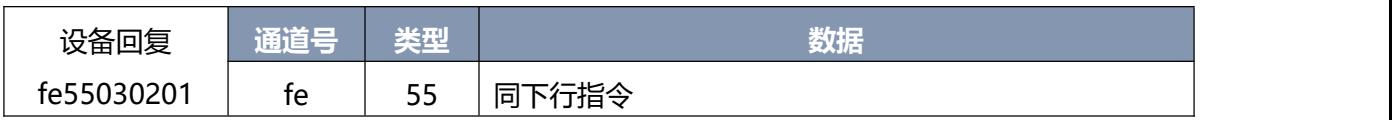

# 3. 删除规则号 10

方式一:

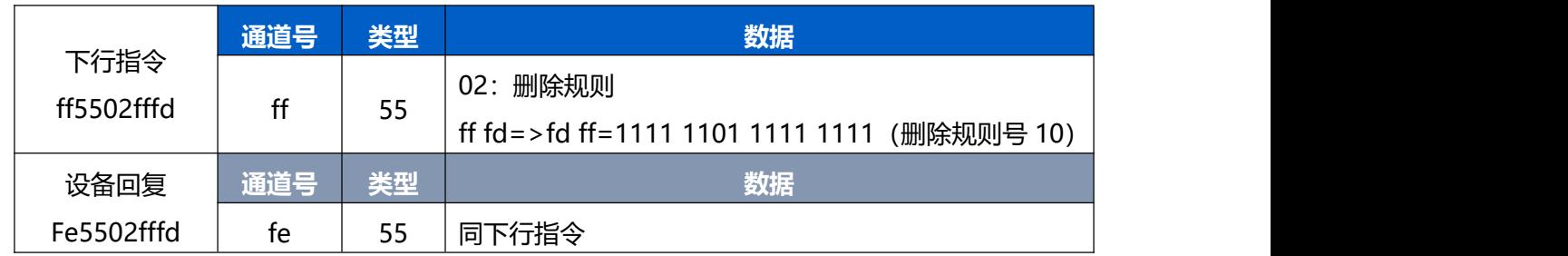

### 方式二:

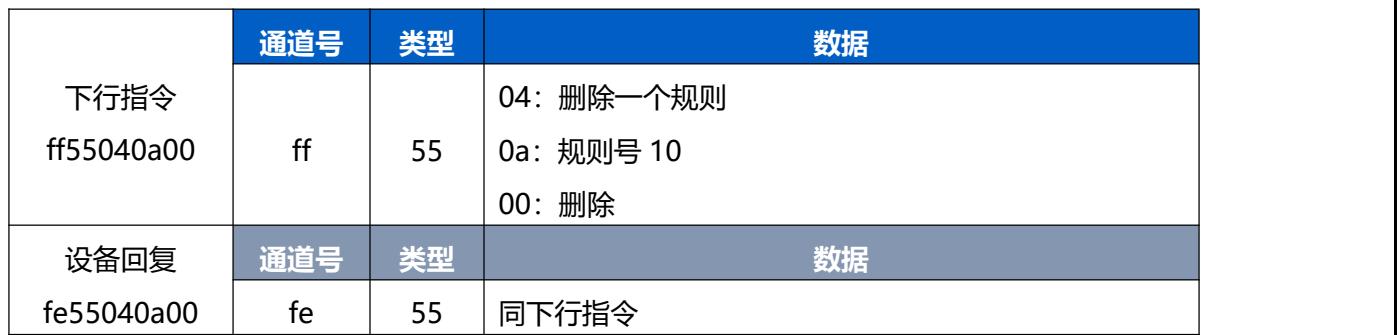

# <span id="page-43-0"></span>**5.3.14 脉冲计数值清零**

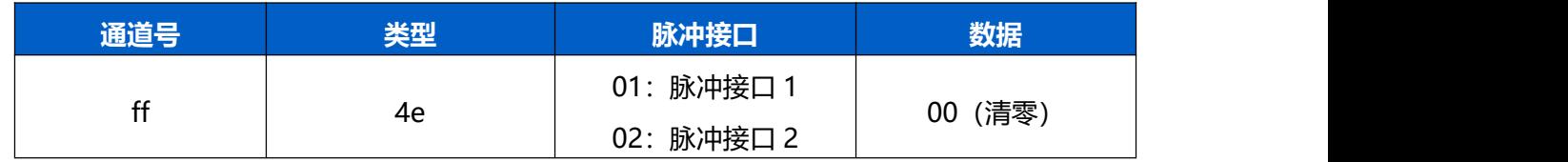

# <span id="page-43-1"></span>**5.3.15 修改脉冲计数值**

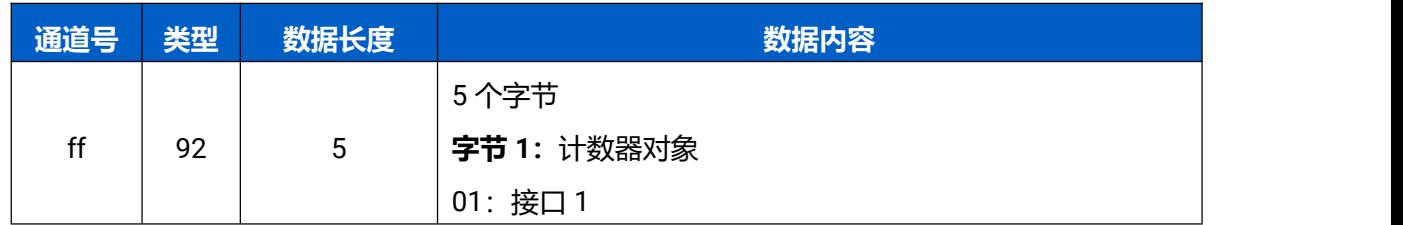

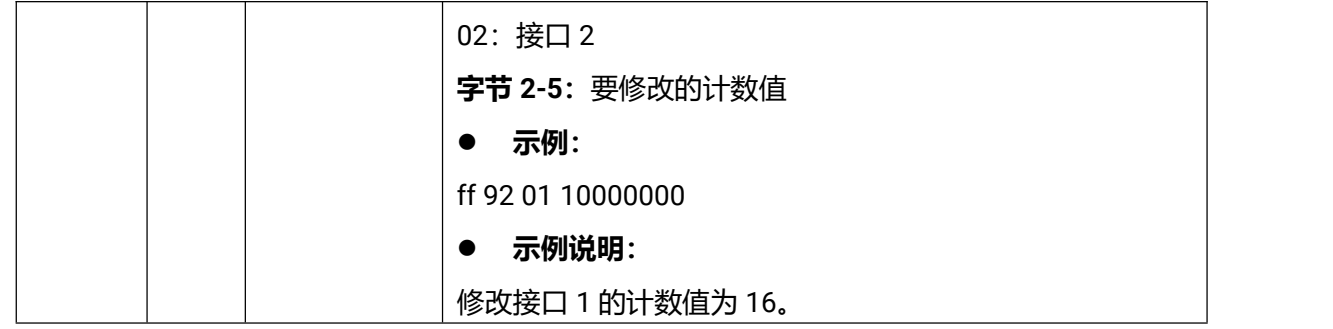

# <span id="page-44-0"></span>**5.3.16 置滤波配置**

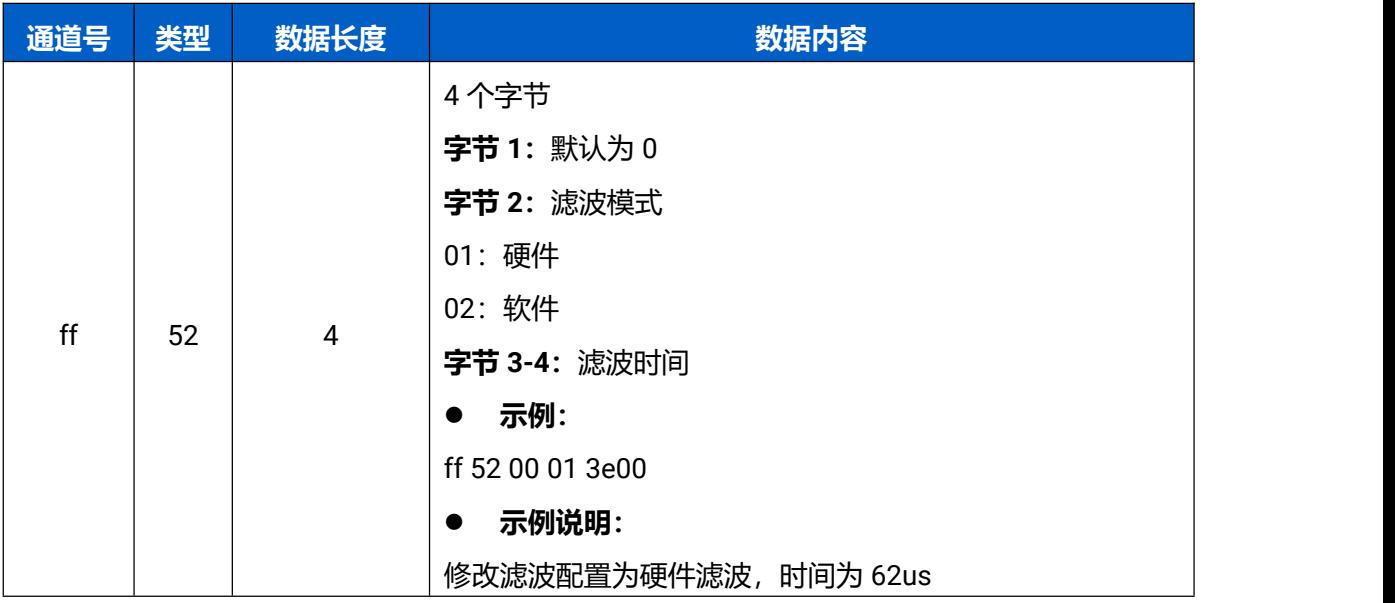

# <span id="page-44-1"></span>**5.3.17 设置消抖配置**

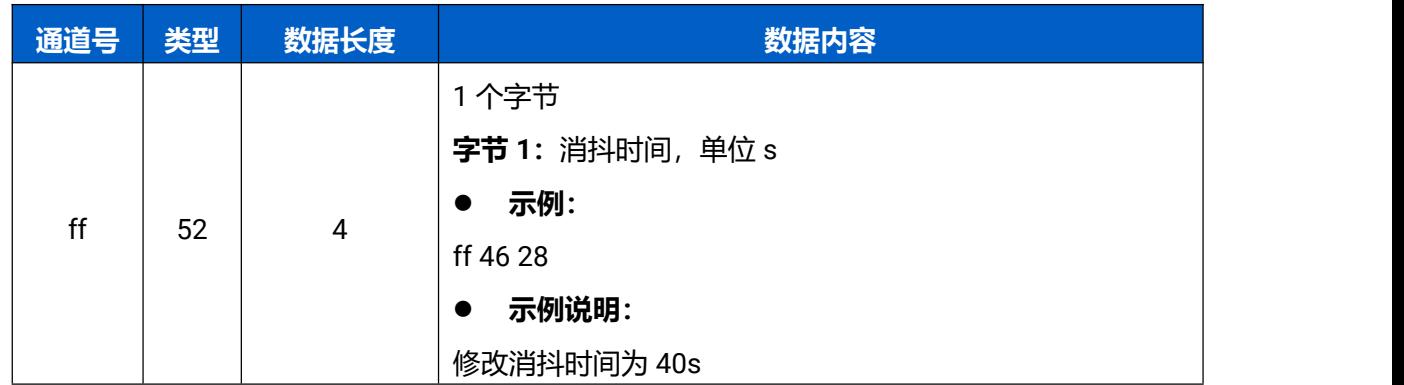

# <span id="page-44-2"></span>**5.3.18 设置压力标准配置**

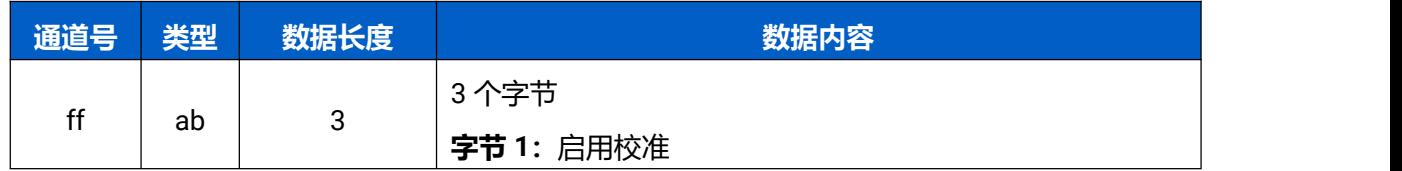

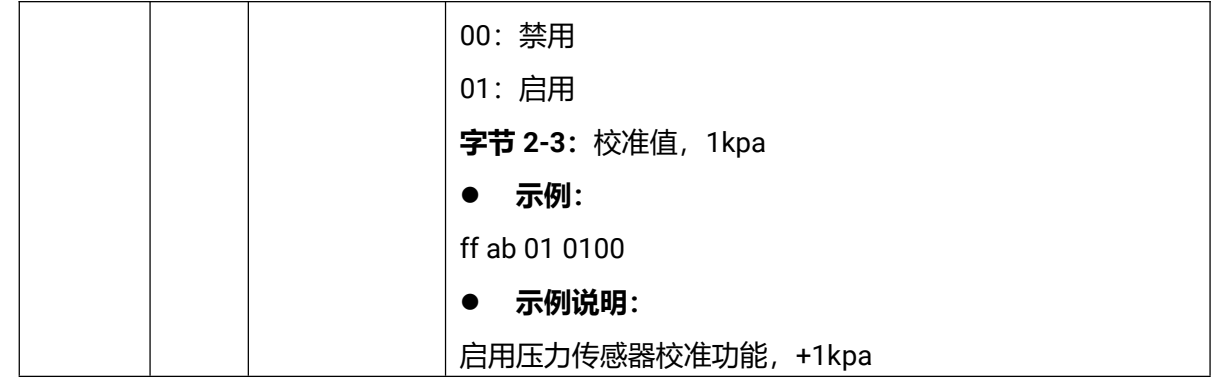

# <span id="page-45-0"></span>**5.3.19 设置阀控参数配置**

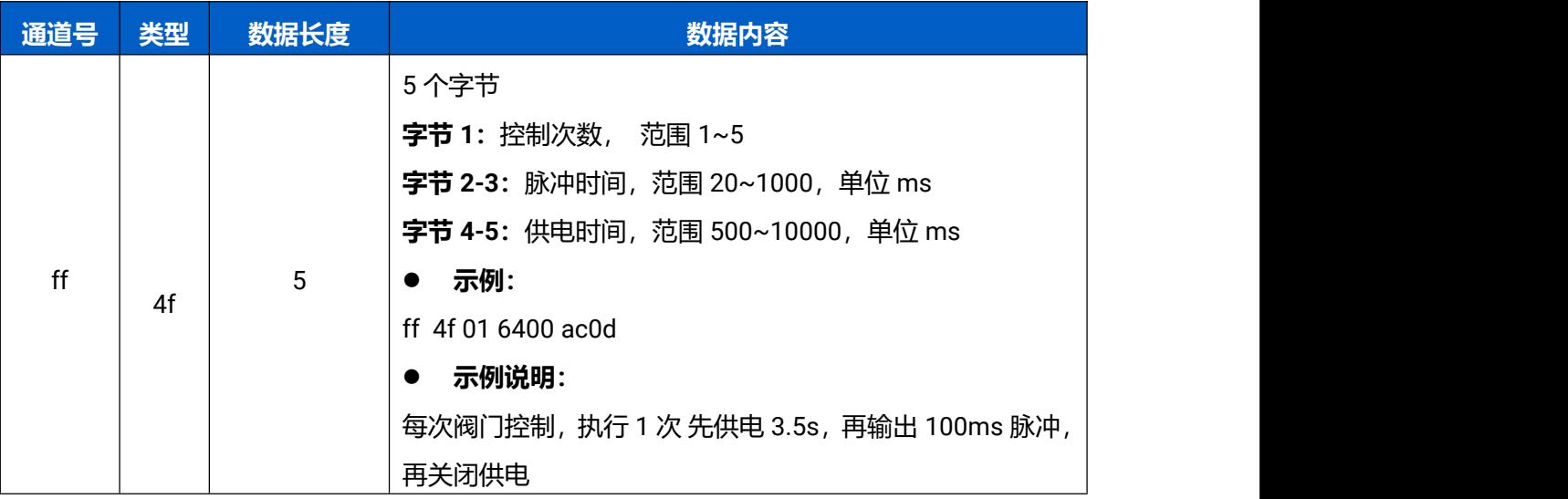